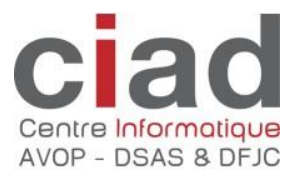

# **Guide pratique du**

# **Formulaire de saisie/préparation**

# **eIVS**

Version du 06.12.2018

## Table des matières

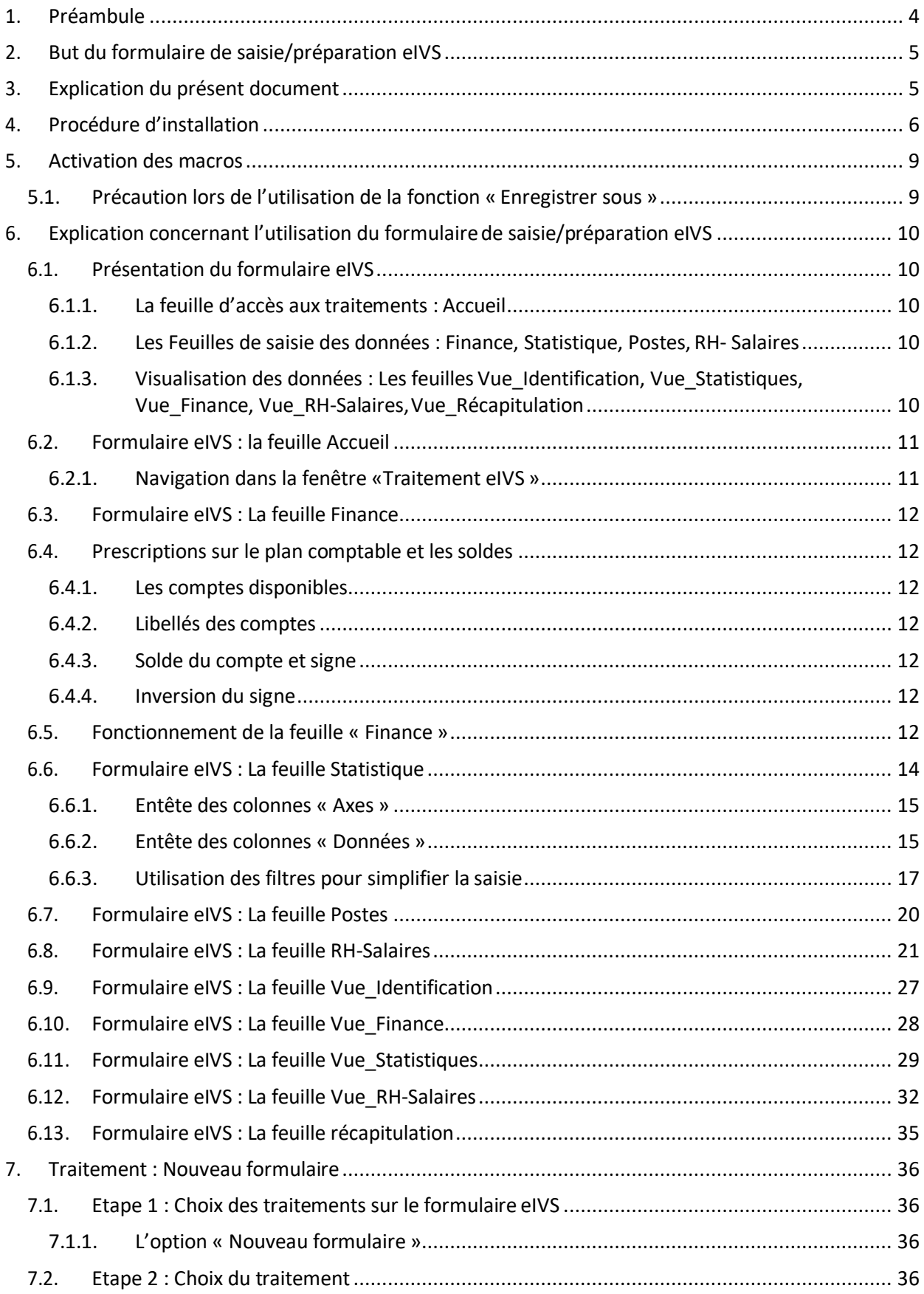

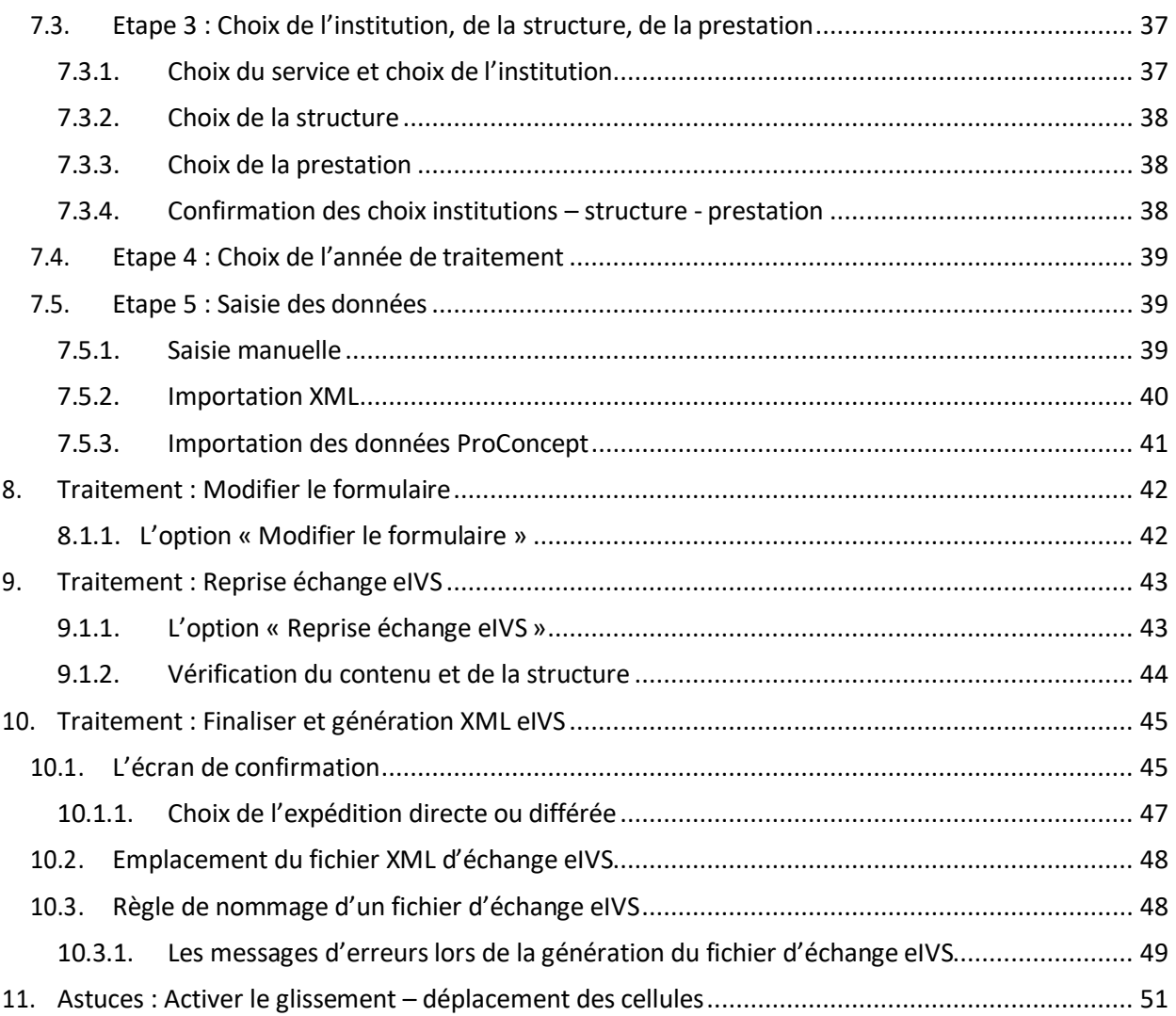

## <span id="page-3-0"></span>**1. Préambule**

#### **Les échanges eIVS**

#### **Contenu**

Le concept des échanges eIVS est basé sur la technologie XML. Le détail du contenu ainsi que le format attendu est spécifié dans le document « Norme XML pour les échanges « eIVS », seuls les documents respectant cette norme sont reconnus.

#### **Méthode de production**

La production du fichier XML eIVS est libre, elle peut être réalisée sur toutes les plateformes (Windows, Mac, Linux).

Autre méthode, un classeur Excel Windows est à disposition. Il permet à l'institution de générer un fichier XML eIVS normalisé après une saisie manuelle ou une importation de données XML.

#### **Limitation système d'exploitation :**

- Système antérieur à Windows 7 : Pas supporté\* et généralement pas utilisable
- Windows Vista, Windows 8 et 8.1 : Pas supporté\*
- Mac OS : Pas utilisable

#### **Limitation pour les versions d'Office :**

Version antérieur à 2010 : Pas supportée.

#### **Limitation pour serveur proxy**

La configuration permettant l'utilisation d'un serveur proxy n'est pas supportée par le CIAD

\*En cas de problème d'installation et / ou d'utilisation, n'est pas supporté par le CIAD.

#### **Transmission**

La transmission du fichier XML eIVS est réalisée au moyen de la plateforme de l'Etat IAM. Pour obtenir un accès IAM, l'institution doit fournir une demande nominative détaillée au service de l'Etat qui la valide.

La plateforme IAM est accessible via un navigateur web, elle est donc accessible depuis toutes les plateformes (Windows, Mac, Linux).

#### **Echange de type Budget**

#### **Quittance et délais**

Après réception du fichier XML normalisé, une quittance de traitement est transmise à l'institution. Celle-ci a 5 jours pour déposer un nouveau fichier qui annule et remplace l'expédition précédente. Passé ce délai, le dépôt d'un nouveau budget est uniquement possible avec accord préalable du service de l'Etat.

#### **Documents du budget**

Après traitement du budget, des documents de présentation sont transmis par les services aux institutions. Ces documents seront les documents officiels lors de la négociation dubudget.

#### **Echange de type Compte**

#### **Quittance et délais**

Après réception du fichier XML normalisé, une quittance de traitement est transmise à l'institution. Celle-ci a 5 jours pour déposer un nouveau fichier qui annule et remplace l'expédition précédente. Passé ce délai, le dépôt des comptes est uniquement possible avec accord préalable du service de l'Etat.

#### **Documents des comptes**

Après traitement des comptes, des documents récapitulant les données reçues peuvent être transmis aux institutions par les services.

## <span id="page-4-0"></span>**2. But du formulaire de saisie/préparation eIVS**

Le formulaire de saisie/préparation eIVS a pour but d'offrir une interface simplifiée aux institutions ne souhaitant pas produire elles-mêmes un fichier normalisé XML d'échange eIVS. En outre, les différentes options d'importations permettent aussi une intégration simple des données au format XML en provenance des sources diverses. Ce formulaire est **un document de travail** il n'est donc pas un document officiel. Seul le fichier XML eIVS normalisé, la quittance de transmission et les documents de présentation sont reconnus.

Le formulaire eIVS vous permet de réaliser les opérations suivantes :

- Créer un nouvel échange eIVS
- Saisir des données comptable et extra comptable (information, statistique, postes, …)
- Importer des données depuis différents logiciels (comptabilité, statistique)
- Reprendre un échange eIVS précédent.

## <span id="page-4-1"></span>**3. Explication du présent document**

Ce document explique le fonctionnement du formulaire eIVS ainsi que les différents traitements disponibles. Les normes de production du fichier XML eIVS sont disponibles dans le document « Norme production XML eIVS ».

## <span id="page-5-0"></span>**4. Procédure d'installation**

Le programme d'installation est disponible à cette URL :

<http://www.ciad.ch/ciad/support/telechargements/telechargements-evis/>

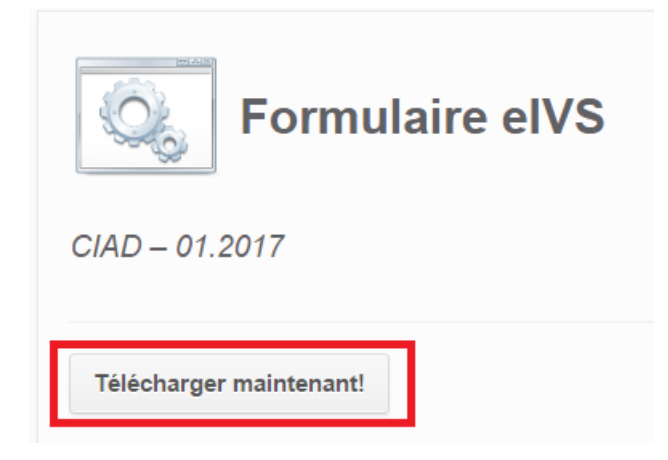

**NB** Il est important d'installer le formulaire au moyen de l'assistant et non pas de le copier, car des éléments (notamment le répertoire d'expédition) sont créés lors de la phase d'installation.

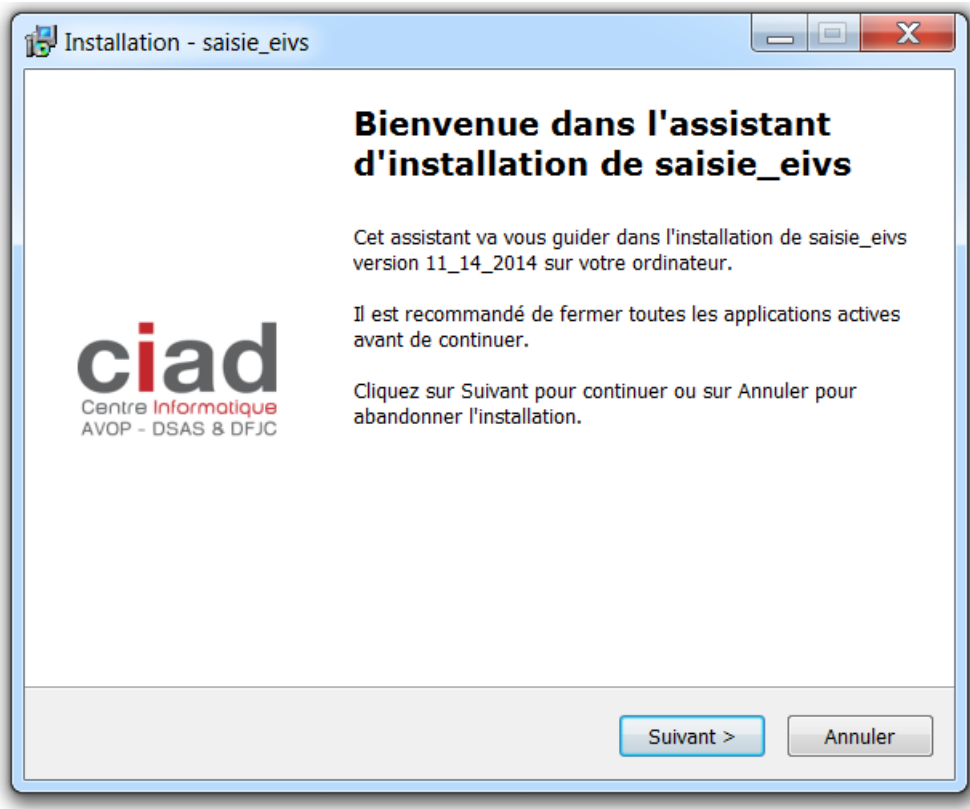

Choisir suivant

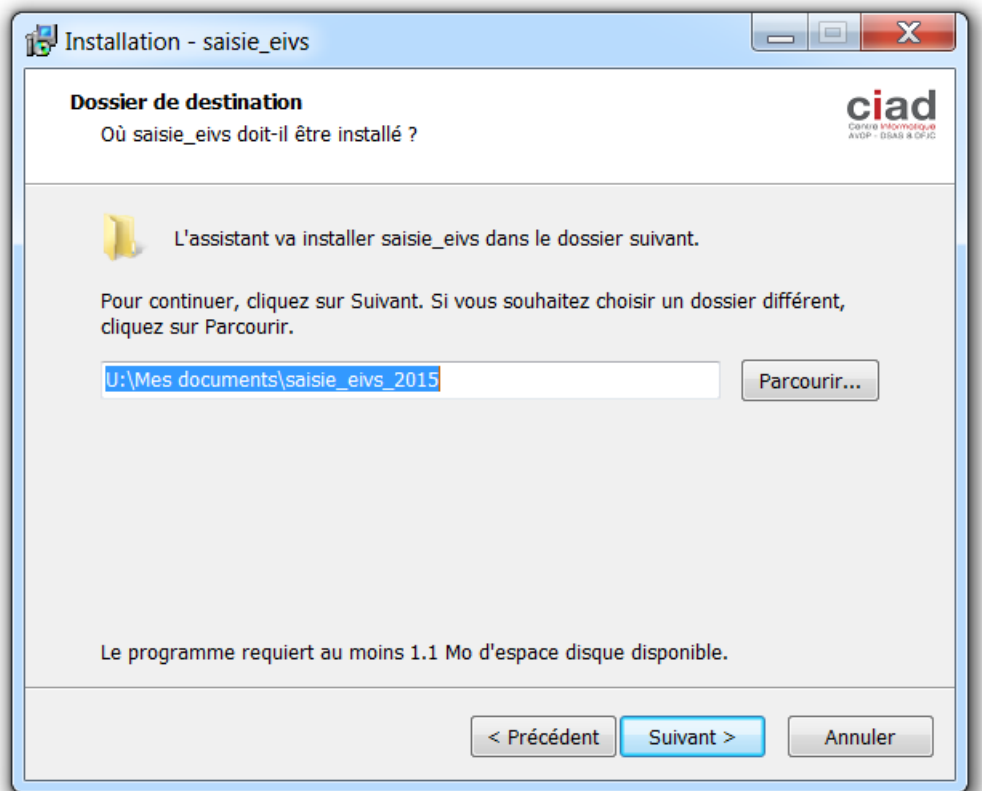

Choisir le répertoire d'installation. **Attention, c'est à cet emplacement que le répertoire « \Export\eivs » contenant le fichier d'échange XML eIVS sera stocké**.

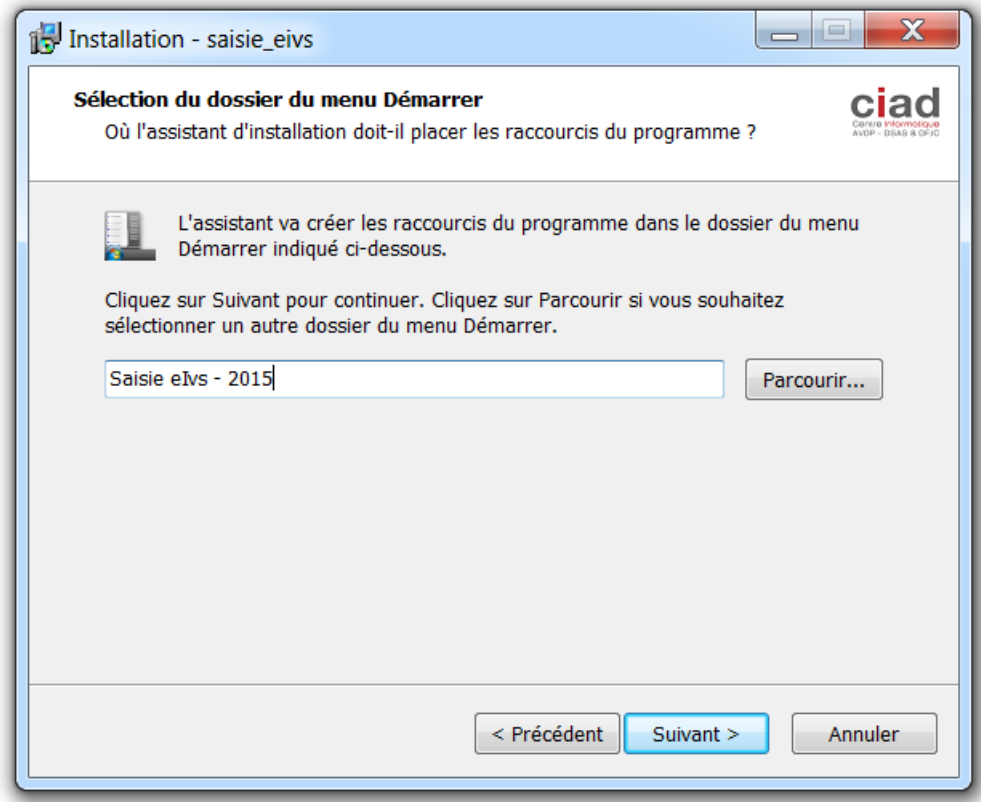

Vous pouvez nommer le raccourci qui sera créé dans le menu démarrer.

Un dernier écran de récapitulation vous indique les choix que vous avez effectués. Vous pouvez alors soit confirmer l'installation « Installer », soit revenir en arrière « Précédent » ou « Annuler» l'opération.

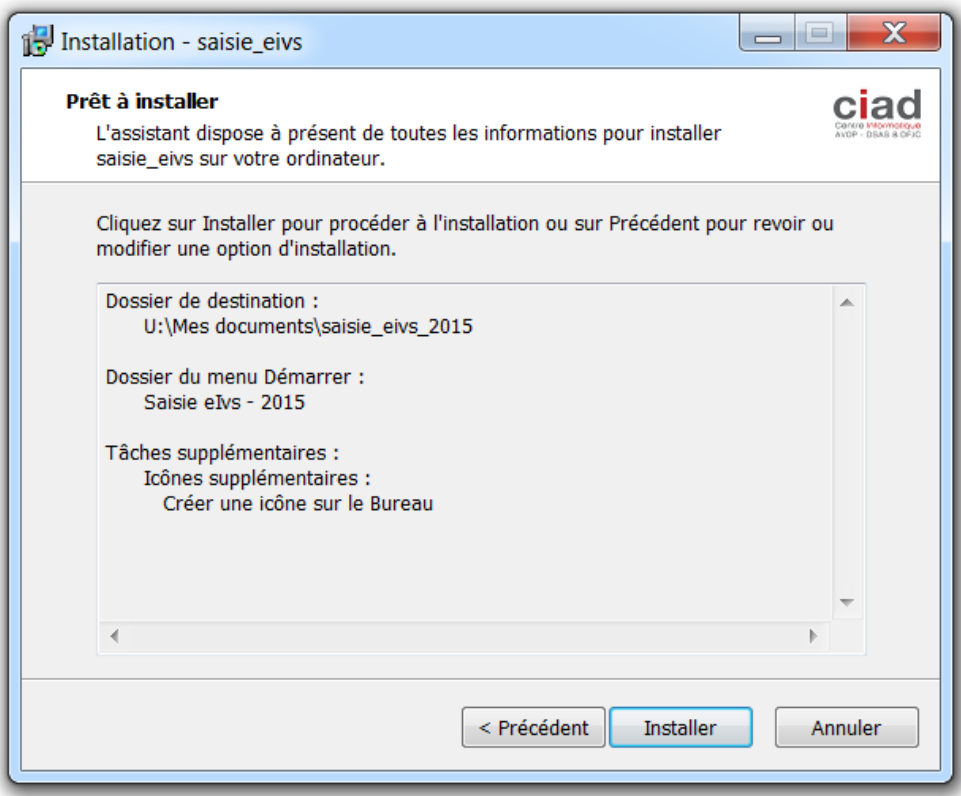

## <span id="page-8-0"></span>**5. Activation des macros**

Lors de la première utilisation du formulaire, vous avez (dépendant de la version de MicrosoftOffice installée) un message d'avertissement de sécurité. Vous devez absolument « Activer le contenu » ou « Activer les macros » pour pouvoir utiliser le formulaire.

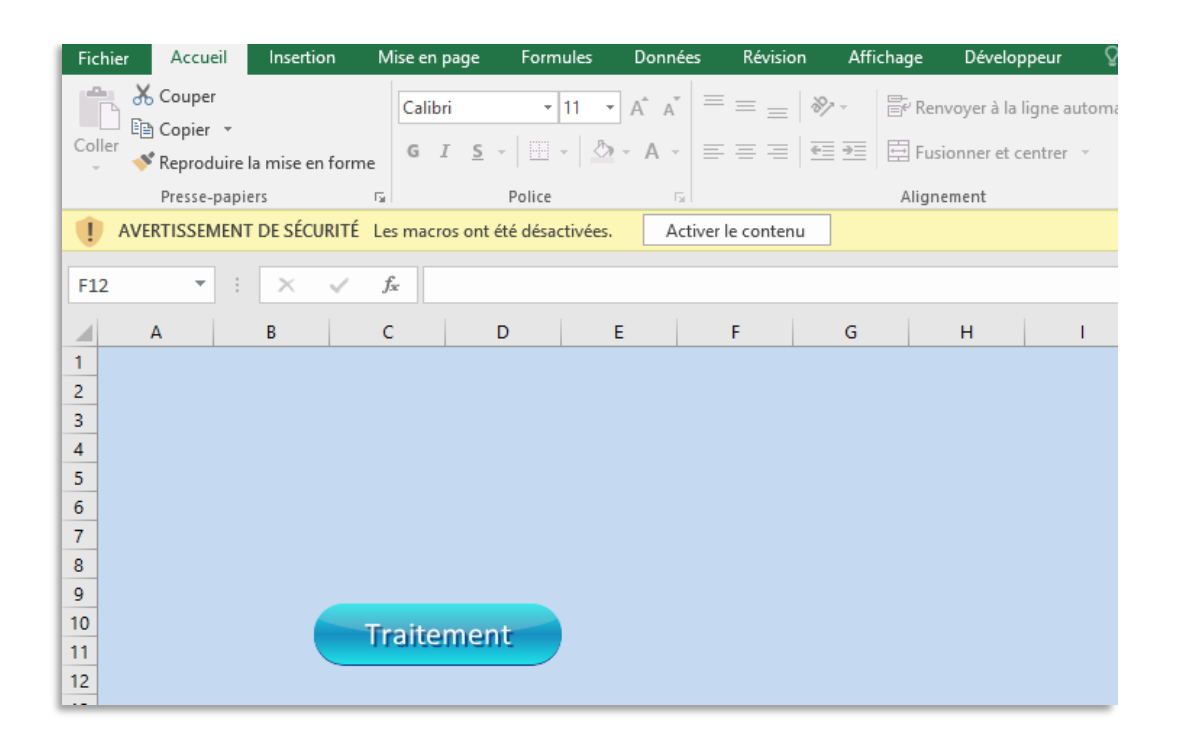

## <span id="page-8-1"></span>*5.1. Précaution lors de l'utilisation de la fonction « Enregistrer sous »*

Si vous souhaitez enregistrer le formulaire sous un nouveau nom, vous devez impérativement respectez le type de fichier et prendre un type prenant en charge les macros. **Faute de quoi votre formulaire sera inutilisable !!**

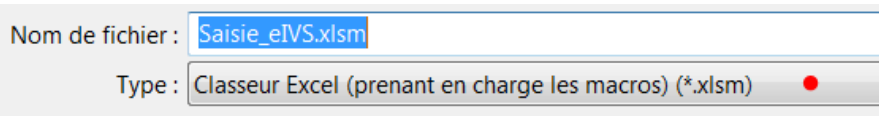

## <span id="page-9-0"></span>**6. Explication concernant l'utilisation du formulaire de saisie/préparation eIVS**

Le formulaire de saisie/préparation eIVS a été créé pour le transport et la transformation de l'information. Il intègre les données (par une saisie manuelle ou par l'intégration de données externes) puis génère un fichier XML eIVS normalisé. Dans ce sens, la partie « Saisie des données », contient ou reçoit les informations de manière «brute» pour être au plus près de la donnée source. Il n'y a donc pas de totalisateurs, ni de mise en page particulière dans cette partie du formulaire.

Pour permettre une vérification des données saisies ou intégrées, des pages dites de « Visualisation » présentent sous une forme plus « traditionnelle» les informations. A l'inverse des pages de « Saisie », les pages de visualisation contiennent des totalisateurs, mise en forme, …

## <span id="page-9-1"></span>*6.1. Présentation du formulaire eIVS*

Le formulaire eIVS contient les onglets / feuilles suivantes:

Accueil Finance Statistique Postes / RH-Salaires / Vue\_Identification / Vue\_Finance / Vue\_Statistiques / Vue\_RH-Salaires / Vue\_Récapitulation /

Le nom des feuilles n'est pas modifiable, vous ne devez pas non plus effacer des feuilles.

### <span id="page-9-2"></span>*6.1.1. La feuille d'accès aux traitements : Accueil*

Tous les différents traitements disponibles sont démarrés depuis cette feuille au moyen du bouton « Traitement ».

## <span id="page-9-3"></span>*6.1.2. Les Feuilles de saisie des données : Finance, Statistique, Postes, RH-Salaires*

Ces quatre feuilles sont les points d'entrée de la saisie des données. L'accent est mis dans ces feuilles sur la saisie rapide des informations, aucune mise en forme n'est effectuée.

## <span id="page-9-4"></span>*6.1.3. Visualisation des données : Les feuilles Vue\_Identification, Vue\_Statistiques, Vue\_Finance, Vue\_RH-Salaires,Vue\_Récapitulation*

Ces feuilles permettent de visualiser la saisie effectuée dans les feuilles Finance, Statistique et RH-Salaires sous la forme de tableaux dynamiques croisés paramétrables par l'utilisateur, permettant ainsi une forme plus orientée utilisateur.

## <span id="page-10-0"></span>*6.2. Formulaire eIVS : la feuille Accueil*

C'est ici le centre névralgique du formulaire, car c'est au moyen du bouton « Traitement » que vous appelez la fenêtre vous propose les différentes étapes à suivre selon l'option choisie.

La description détaillée des différentes options figurent sous les points 7 *à10.*

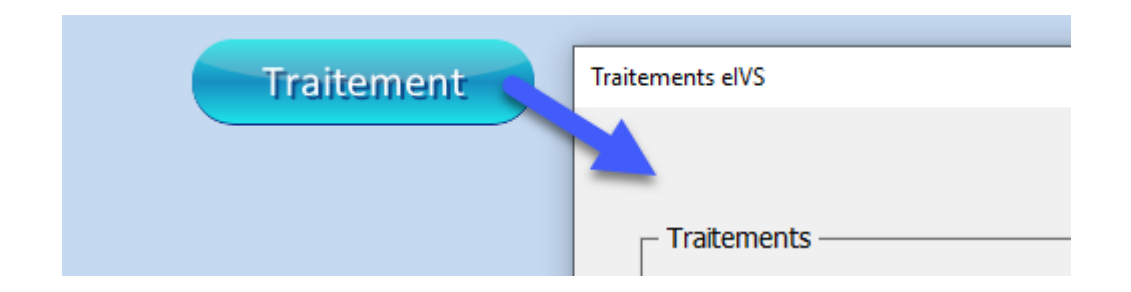

#### <span id="page-10-1"></span>*6.2.1. Navigation dans la fenêtre «Traitement eIVS »*

En haut de la fenêtre vous avez les boutons de navigation permettant de passer à l'étape suivante « Suivant » ou de revenir à l'étape précédente « Précédent » ou de sortir de la fenêtre traitement « Annuler / sortir »

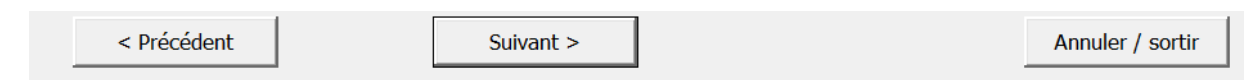

En haut à droite l'étape en cours est indiquée.

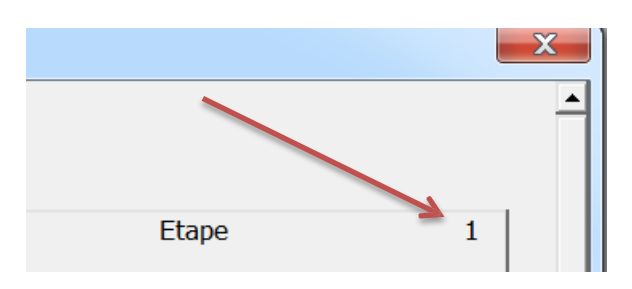

Si la résolution d'affichage de votre écran ne permet pas de voir l'intégralité de la fenêtre, vous pouvez utiliser la barre de défilement verticale.

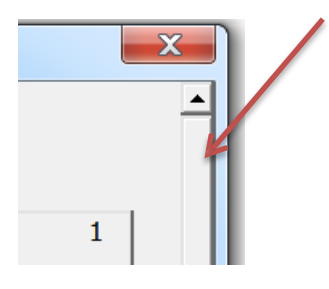

## <span id="page-11-0"></span>*6.3. Formulaire eIVS : La feuille Finance*

Cette feuille vous permet la saisie dessoldes des comptes du plan comptable officiel.

## <span id="page-11-1"></span>*6.4. Prescriptions sur le plan comptable et les soldes*

#### <span id="page-11-2"></span>*6.4.1. Les comptes disponibles*

Seuls les comptes figurant dans le plan comptable officiel sont acceptés et sont disponibles à la saisie. Si vous utilisez des sous comptes, ils doivent être impérativement récapitulés dans un compte figurant dans le plan comptable officiel.

#### <span id="page-11-3"></span>*6.4.2. Libellés des comptes*

Le libellé des comptes figurant dans cette feuille est le libellé du plan comptable officiel. Il n'est pas possible de personnaliser les libellés dans l'échange eIVS.

#### <span id="page-11-4"></span>*6.4.3. Solde du compte et signe*

**Par solde du compte on entend le résultat de l'opération solde Débit – solde Crédit = solde.** Ce qui implique que les soldes des comptes **d'actif et de charge** sont exprimés en **positif** et que pour les soldes des comptes de **passif et de produits** sont exprimés en**négatif**.

#### <span id="page-11-5"></span>*6.4.4. Inversion du signe*

Si le solde d'un compte d'actif ou de charge est de type « **Crédit** » il devra alors être indiqué avec le signe **négatif** si le solde d'un compte de passif ou de produit et de type « **Débit**» il devra alors être indiqué en **positif**.

## <span id="page-11-6"></span>*6.5. Fonctionnement de la feuille « Finance »*

Dans la colonne A figure le numéro du compte, en colonne B le libellé et en colonne C le solde.

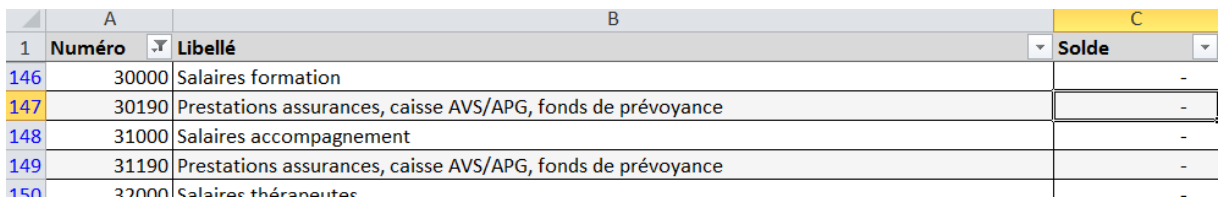

Seule la colonne « C », la colonne solde, est modifiable.

Une validation des données est effectuée et autorise uniquement la saisie d'une valeur décimale

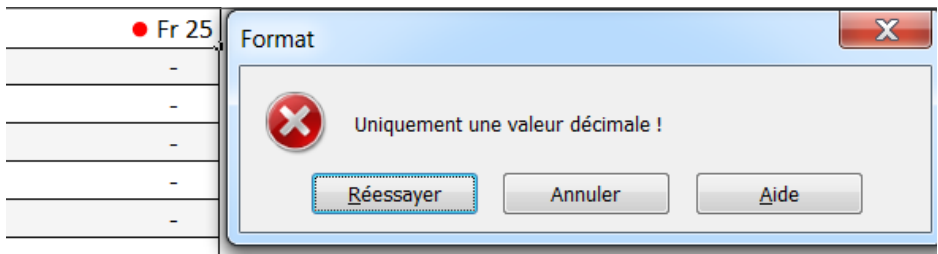

Il est possible de copier des informations dans la feuille eIVS, cependant il faut s'assurer d'utiliser l'option de collage de type « collage des valeurs » ceci afin de respecter le format ainsi que de se prémunir contre la création de lien entre le classeur eIVS est une source externe.

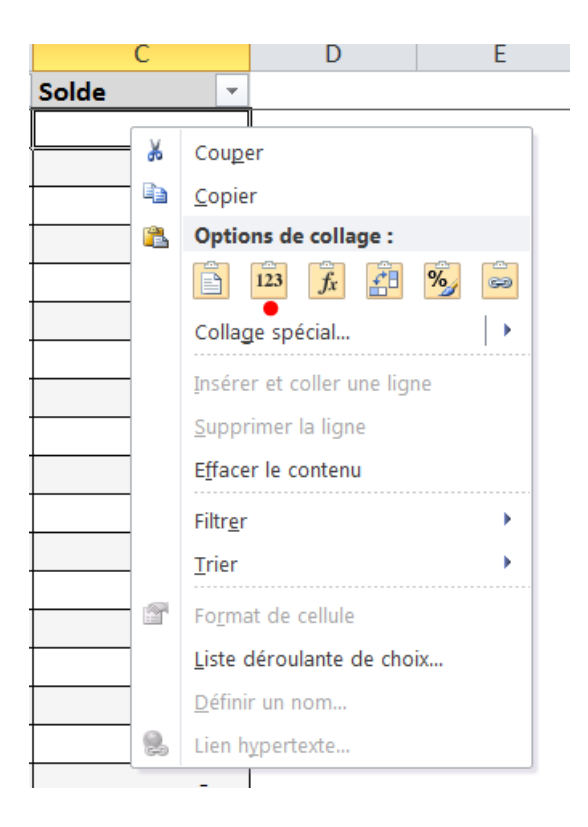

#### Les volets sont figés permettant ainsi de laisser la première ligne apparente.

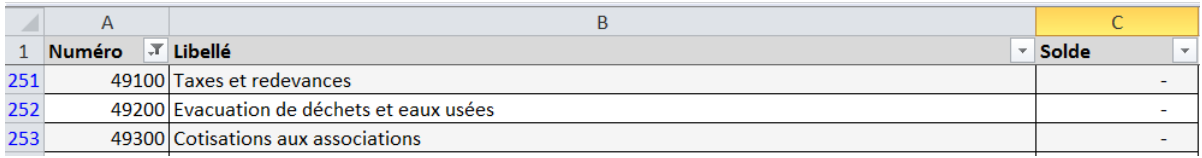

## <span id="page-13-0"></span>*6.6. Formulaire eIVS : La feuille Statistique*

Cette feuille vous permet la saisie des statistiques (places, journées, …). La présentation du contenu est directement dépendante du service de l'Etat concerné par l'échange eIVS. Un tableau de saisie est proposé contenant une ligne par élément de chaque axe. En regard de cette ligne, les unités d'œuvre possibles sont proposées.

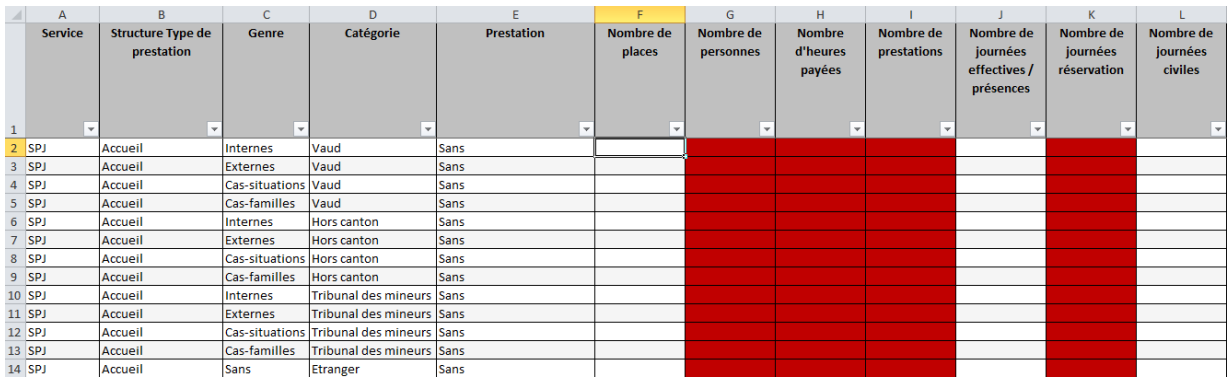

L'ordre de la saisie dans l'onglet statistique est conforme à l'ordre du tableau de statistique dansles anciens formulaires. Les valeurs saisies doivent être strictement positives.

### <span id="page-14-0"></span>*6.6.1. Entête des colonnes « Axes »*

Les colonnes A à E contiennent les différents axes de la saisie, ces données ne sont pasmodifiables.

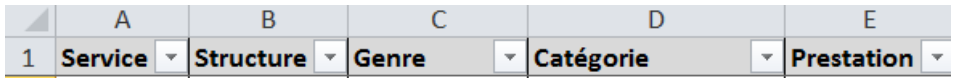

La colonne A contient le service concerné par l'échange eIVS comme par exemple pour le SPJ

 $\Box$ SPJ

La colonne B contient la structure / le type de prestation

La colonne C contient le genre

La Colonne D contient la catégorie La colonne E contient la prestation Exemple de contenu desfiltres

∙⊡ (Sélectionner tout) · □ Accueil de jour - Appui socio-professionnel ⊹⊡ ERGO ·⊡Harmos 1 ·□ Harmos 2 ·⊡Harmos 3 ··⊡Post-scolaire <sup>...</sup>⊡Pré-scolaire ⊹⊡ SEI <sup>...</sup>⊡ SPS / MAR —⊡ UAT

#### <span id="page-14-1"></span>*6.6.2. Entête des colonnes « Données »*

Les colonnes de saisie des données (F à L) autorise uniquement la saisie de valeursnumériques entières.

Si la zone de saisie n'est pas disponible selon les axes proposés, elle est marquée enrouge.

Exemple : La saisie dans la cellule (G3) n'est pas autorisée.

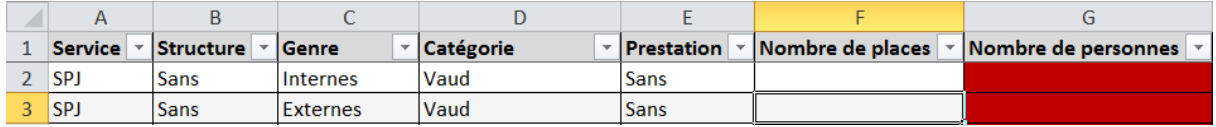

Les colonnes de F à L contiennent les données suivantes:

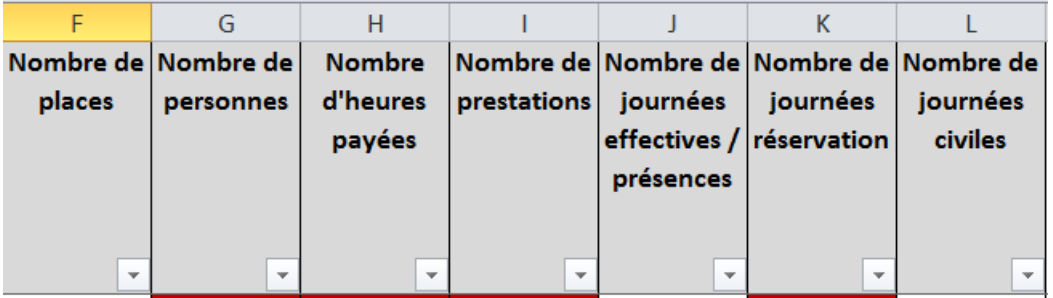

Les colonnes qui ne sont modifiables, ne sont pas non plus sélectionnables.

Le masque de saisie étant global par service, il est possible que certaines possibilités de saisiessoient possibles et d'autres non comme dans l'exemple ci-dessous.

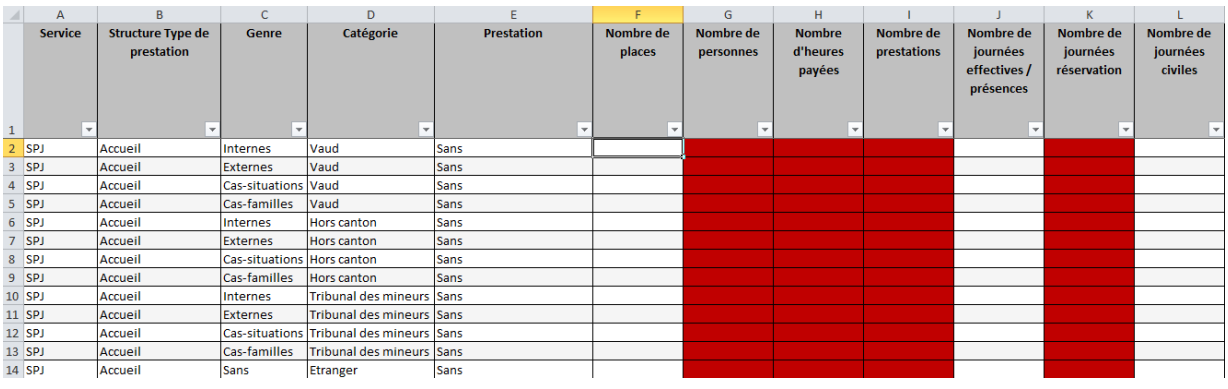

Autre exemple, le nombre de place n'est pas requis pour l'axe SESAF/ S/

Ambulatoire/Ambulatoire/Hors Canton / Ergo alors que c'est le cas pour SESAF/ / UAT /UAT/VAUD/ UAT

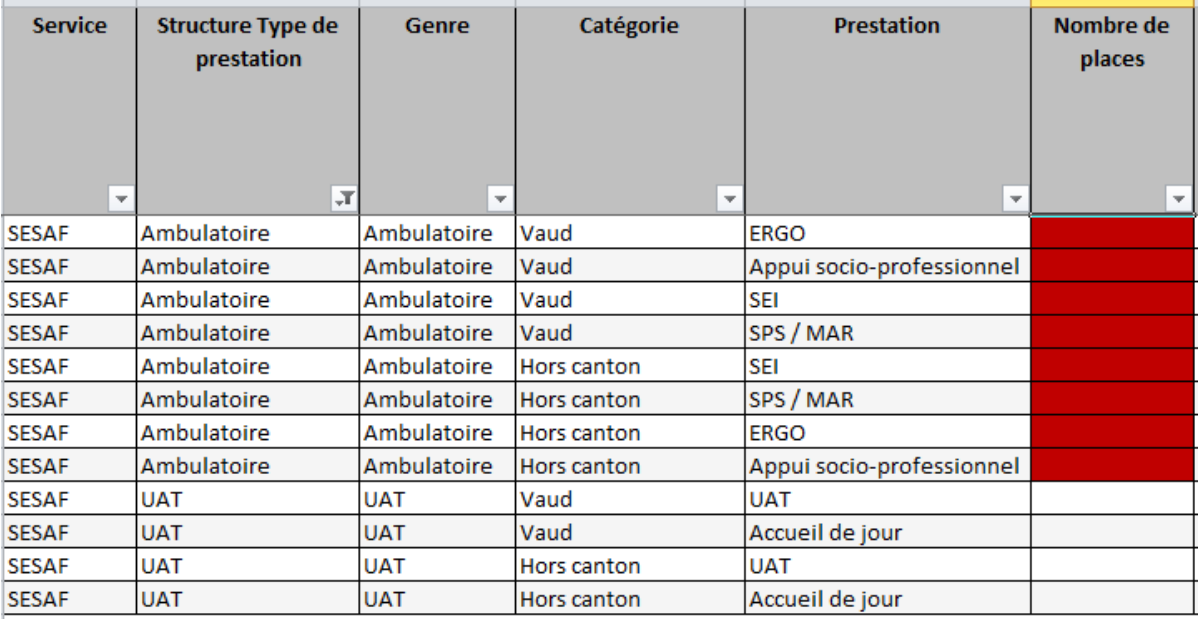

## <span id="page-16-0"></span>*6.6.3. Utilisation des filtres pour simplifier la saisie*

Il est possible d'utiliser les filtres afin de mieux cibler les données à saisir. Ainsi si par exemple pour une institution SESAF qui doit remplir par exemple la statistique pour une structure uniquement « Ambulatoire », on utilisera le filtre dans la colonne « Genre » afin de faire apparaitreuniquement les lignes souhaitées.

#### Avant

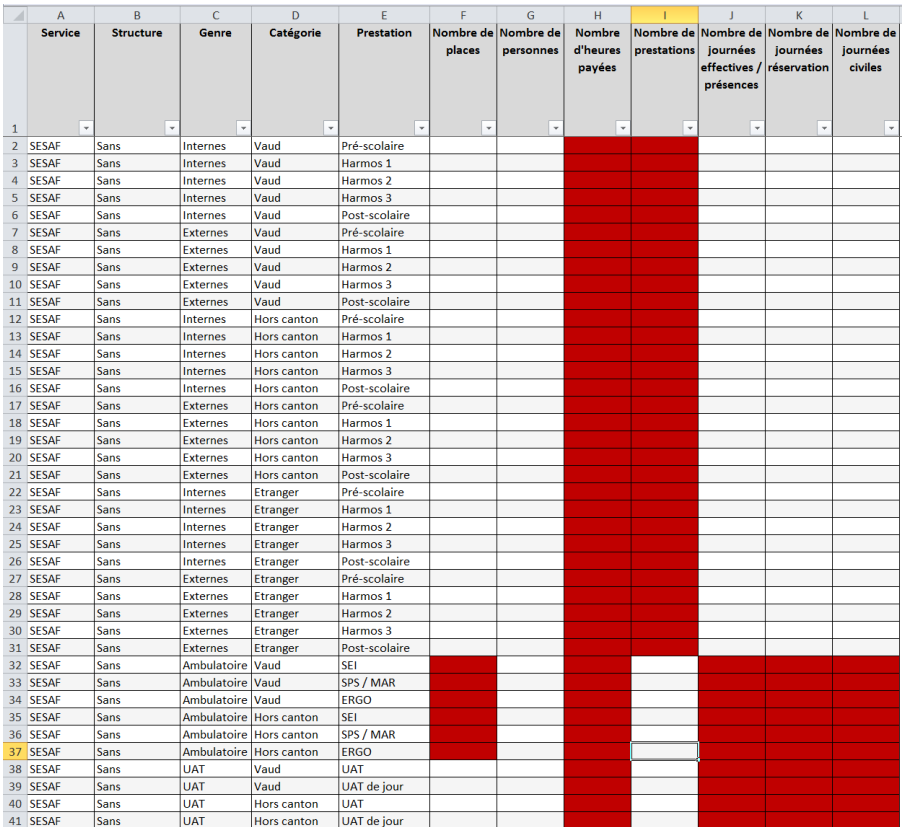

#### On utilise le filtre

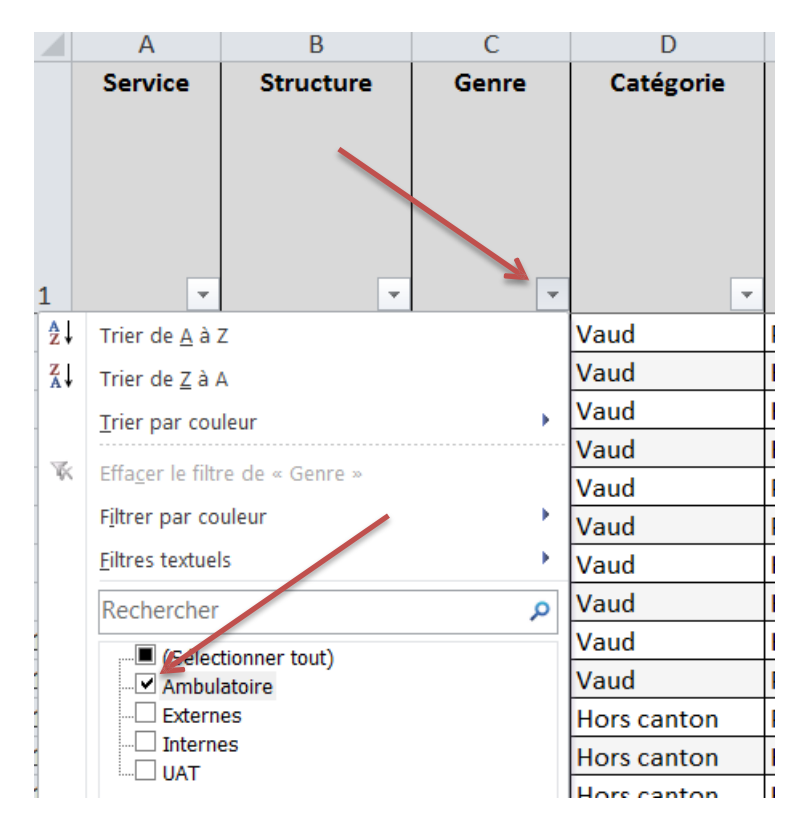

#### Résultat après filtre

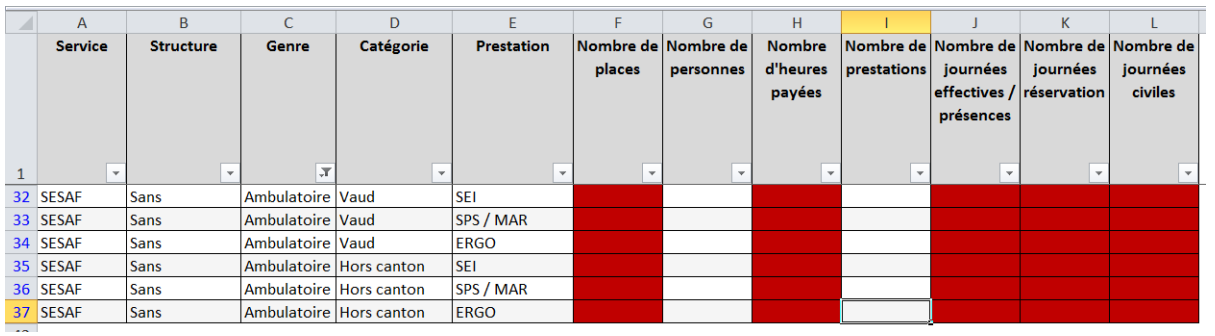

## <span id="page-19-0"></span>*6.7. Formulaire eIVS : La feuille Postes*

Cette feuille est conservée pour assurer la compatibilité des données. Les postes sont repris de la feuille RH-Salaires.

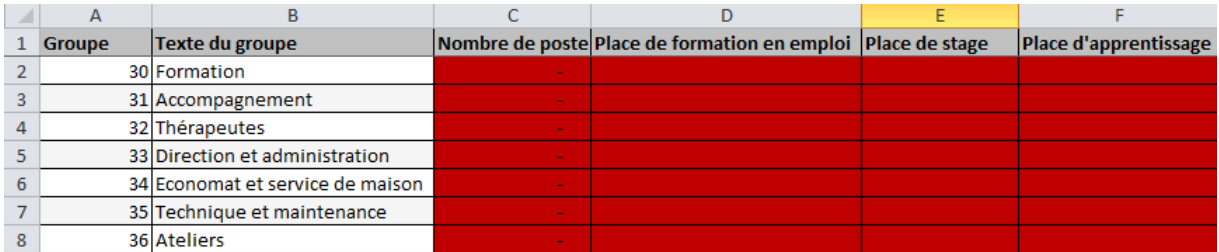

Elle utilisée par le SPAS et le SPJ afin de renseigner les colonnes Place de formation en emploi, Place de stage et Place d'apprentissage qui sont à remplir en place et non pas en poste.

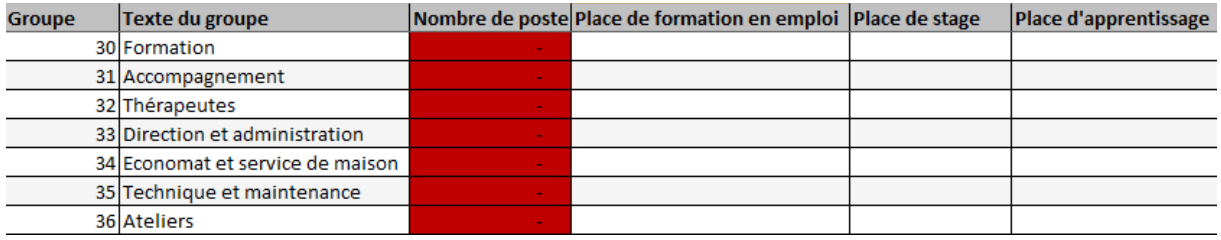

## <span id="page-20-0"></span>*6.8. Formulaire eIVS : La feuille RH-Salaires*

Cette feuille permet de saisir le détail des employés. Elle contient 1000 lignes et 32 colonnes.Comme pour les autres feuilles de saisie il n'y a aucun calcul d'effectué dans cette feuille, les calculs devant provenir de votre logiciel de salaire ou d'un autre support. Elle n'est donc pas construite pour l'impression mais bien pour la saisie des informations.

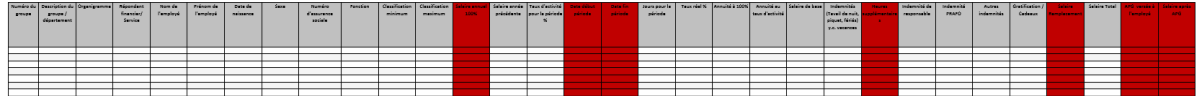

Pour simplifier les opérations de copier-coller, toutes les cellules sont disponibles y comprisles colonnes marquées en rouge (données non nécessaires) vous pouvez ainsi copier un bloc de 32 colonnes. Il faut effectuer un collage de type **« Valeur »** afin de conserver les formats devalidation. La mise en page de type zébra est réactivée lors de la réactivation de lapage.

Lors de la génération du fichier XML normalisé, le contenu des colonnes inutiles n'est pas repris. Le format de cette feuille sera identique pour l'échange de type « Compte ».

**Attention**, les erreurs « logiques » ne sont pas détectées par la validation du schéma XML. Ainsi,si vous intervertissez les données de classification minimum et maximum, le système ne vous avertira pas. En revanche le dépassement du salaire maximal sera signalé par les services de l'Etat.

#### **Détail des colonnes pour le Budget**

**Colonne A :**

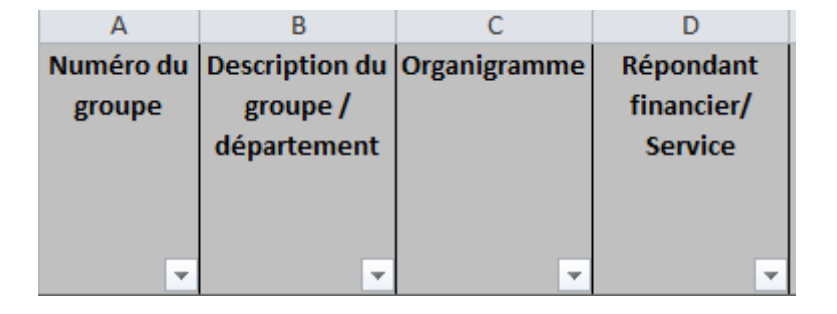

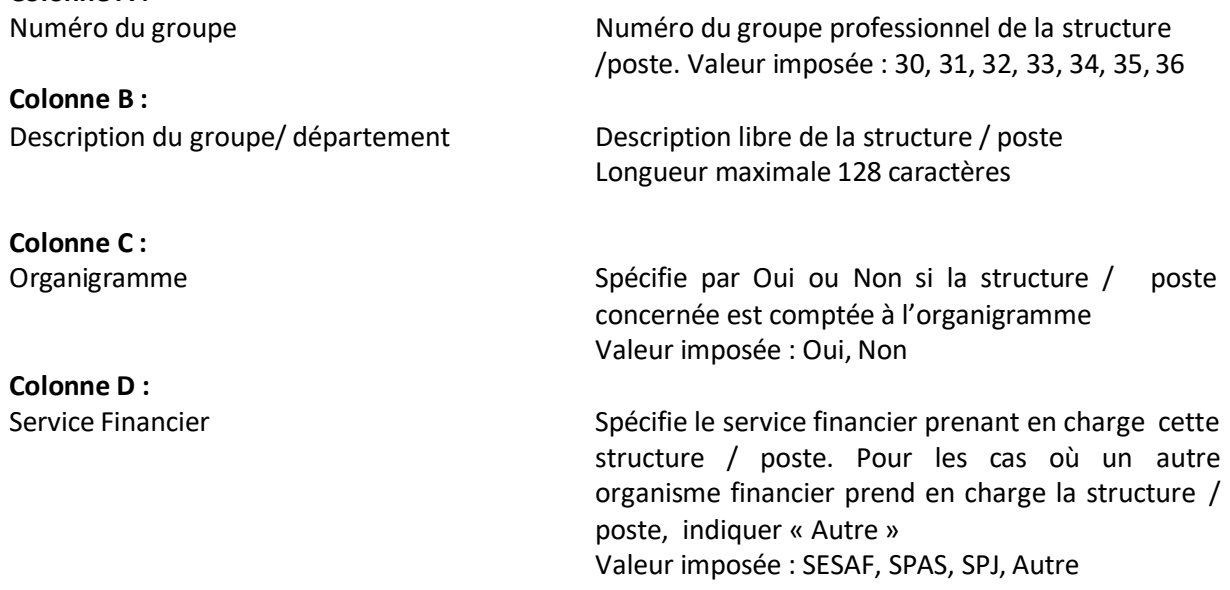

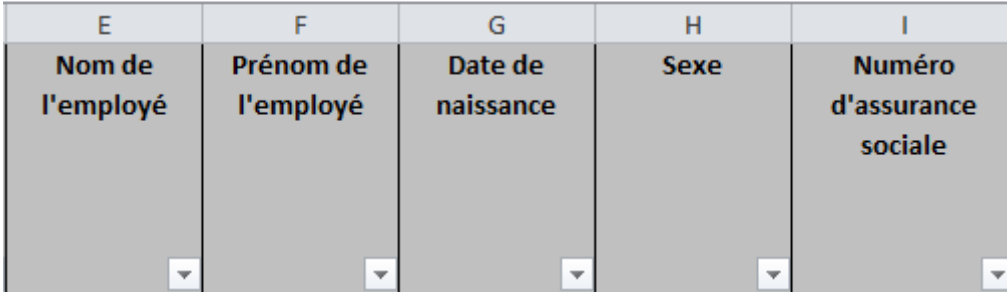

## **Colonne E :**

**Colonne F :**

**Colonne G :**

**Colonne H :**

**Colonne I :**

Nom de l'employé Longueur maximale 60 caractères

Prénom Prénom de l'employé Longueur maximale 60 caractères

Date naissance Date de naissance de l'employé (date longue jj.mm.aaaa)

Sexe Genre de l'employé (H=Homme, F= Femme)

Numéro d'assurance sociale Numéro d'assurance sociale de l'employé 16 caractères avec les points Exemple : 756.1234.5678.90 Pour les cas où le numéro est inconnu il faut indiquer 999.9999.9999.99

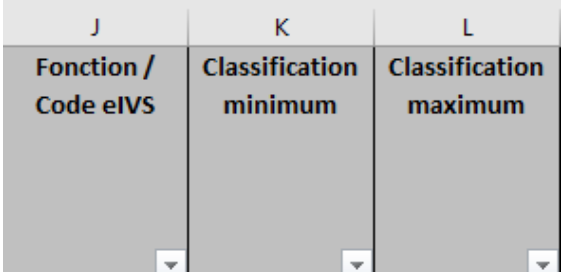

#### **Colonne J :**

Fonction / Code d'activité eIVS de l'employé Jusqu'au « Comptes 2018 » :

Fonction contractuelle de l'employé Valeur selon liste spécifique Longueur maximale 128 caractères **Dès le « budget 2020 »** : Code d'activité eIVS numérique (3 positions) selon liste spécifique

**Colonne K :**

Classification Minimum Classe minimum du salaire

Selon liste des classifications à l'exception des stagiaires et apprentis : classification 0 (zéro et pas vide)

**Colonne L :**<br>Classification Maximum

Classe maximum du salaire

Selon liste des classifications à l'exception des stagiaires et apprentis : classification 0 (zéro et pas vide)

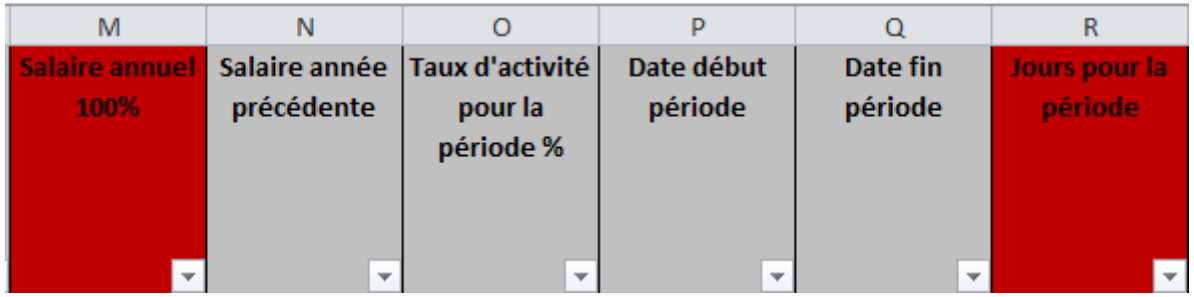

**Colonne M :**

**Colonne N :**

**Colonne O :**

**Colonne P :** Date début période (**SESAF / SPAS)**

**Colonne Q :** Date fin période **(SESAF / SPAS)**

**Colonne R :** Jours période **(SPJ)**

#### Salaire annuel à 100% **(N'est pas utilisé dans le budget)**

Salaire année précédente à 100% Montant du salaire de l'année n-1 (n étant l'année du budget), à 100%, sans 13<sup>ème</sup> salaire Pour les remplaçants, stagiaires et apprentis et pour les postes vacants : indiquer 0

Taux d'activité pour la période Taux d'activité selon le contrat de travail ou selon le poste vacant

Sauf pour les Remplaçants, stagiaires et apprentis : indiquer 0.00

Premier janvier de l'année concernée, sauf pour les nouveaux postes accordés pour une partie de l'exercice

31 décembre de l'année concernée, à moins que la date de fin de contrat du collaborateur ne soit déjà connue

365 ou 366 pour une année complète ou le nombre exact de jours entre la « Date début période » et la « Date fin période »

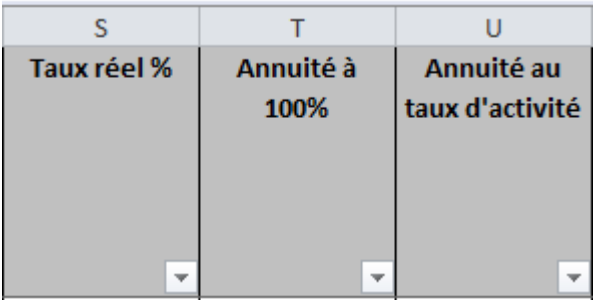

**Colonne S:**<br>Taux réel \*

Taux d'activité pour la période Sauf pour les Remplaçants, stagiaires et apprentis : indiquer 0.00

**Colonne T :**

**Colonne U :**

Annuité à 100% de l'annuité à 100%, sans 13<sup>ème</sup> salaire Selon le barème des grilles salariales en vigueur Sauf pour les remplaçants, stagiaires, apprentis et pour les postes vacants : indiquer 0

Annuité au taux d'activité  $\blacksquare$  Montant de l'annuité prévue, au taux d'activité pour la période et y compris 13<sup>ème</sup> salaire : (annuité \* taux d'activité pour la période) / 12 x 13 Si période différente du 1.01 au 31.12, le calcul se fait avec le taux réel Sauf pour les remplaçants, stagiaires, apprentis et pour les postes vacants : indiquer 0

\*le calcul du taux réel est effectué en multipliant le nombre de jours de la période par le taux d'activité puis en divisant ce chiffre par le nombre de jours de l'année.

Formule : (Jours période \* taux d'activité) / 365 ou 366 jours = Taux réel

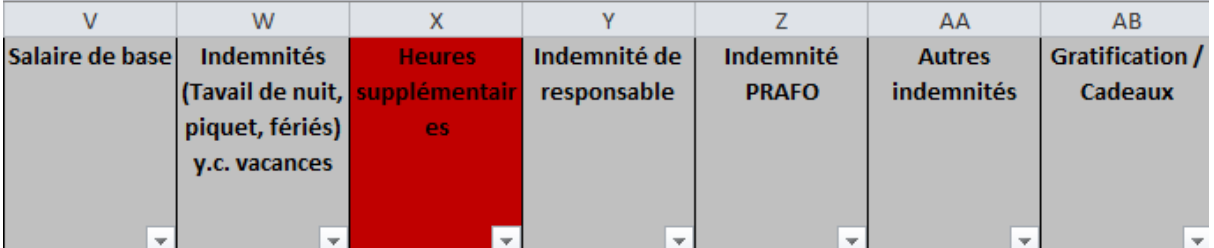

**Colonne V :**

**Colonne W :**

Salaire de base  $\blacksquare$  Montant du salaire annuel, y compris  $13^{\text{eme}}$  salaire, au taux réel

> Salaire de tout le personnel, y compris celui des apprentis et des stagiaires, sauf salaire des remplaçants qui figure dans une rubrique spécifique

Indemnités (Travail de nuit, piquet, fériés) Montant des indemnités versées pour le travail de nuit, les piquets et les jours fériés, y compris la part afférent aux vacances, au sens de la CCT Social Pour les institutions n'appliquant pas encore la CCT Social, les montants de pondération pour irrégularité d'horaires doivent figurer dans cette rubrique, en francs

**Colonne X :**

**Colonne Y :**

**Colonne Z :**

**Colonne AA :**

**Colonne AB :**

Heuressupplémentaires **(N'est pas utilisé dans le budget)**

Indemnité de responsable Secteur éducatif - responsable d'unité, éducateur chef, coordinateur : indemnité de 8% du salaire de base, selon CCT Social, à indiquer en francs Montant des autres indemnités de responsable selon la CCT Social

Indemnité PRAFO **Montant de l'indemnité versée aux** praticiens formateurs (enseignants et éducateurs)

Autres indemnités autres indemnités du montant des autres indemnités en lien avec la CCT Social, comme par exemple l'indemnité pour remplacement dans une fonction supérieure

Gratification / Cadeau **Montant de la gratification versée (par analogie** au règlement du personnel de l'Etat de Vaud) et des cadeaux d'ancienneté

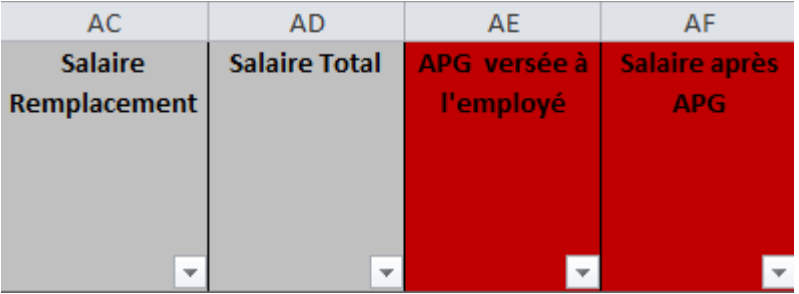

**Colonne AC :** Salaire Remplacement **(SESAF / SPAS)**

Montant total versé pour les remplacements effectués durant l'exercice, y compris les suppléments (vacances, fériés, 13ème). Il peut s'agir soit de remplacements effectués par du personnel à l'organigramme (en plus de son taux d'activité), soit de remplacements effectués par du personnel qui ne figure pas à l'organigramme. Dans ce cas, l'entier du salaire figure dans cette zone, les éléments spécifiques tels que : indemnités travail de nuit, piquet, fériés y.c. vacances, autres indemnités, cadeaux, … doivent figurer dans les zones correspondantes.

Salaire Total **Montant du salaire brut versé, y compris toutes** les indemnités, gratifications, salaire remplacement. Ce montant doit correspondre au salaire figurant dans le décompte AVS (Soumis + Non soumis)

APG versée à l'employé **(N'est pas utilisé dans le budget)**

Salaire après APG **(N'est pas utilisé dans le budget)**

**Colonne AD :**

**Colonne AE :**

**Colonne AF :**

## <span id="page-26-0"></span>*6.9. Formulaire eIVS : La feuille Vue\_Identification*

Cette feuille affiche les différents éléments relatifs à l'institution, à la structure et à la prestation choisie. Le type de traitement ainsi que l'année de traitement sont aussi affichés.

Dans ce formulaire 4 zones peuvent-être modifiées. Ce sont les zones obligatoires dans le cadre de l'échange eIVS, elles sont indiquées avec une \*.

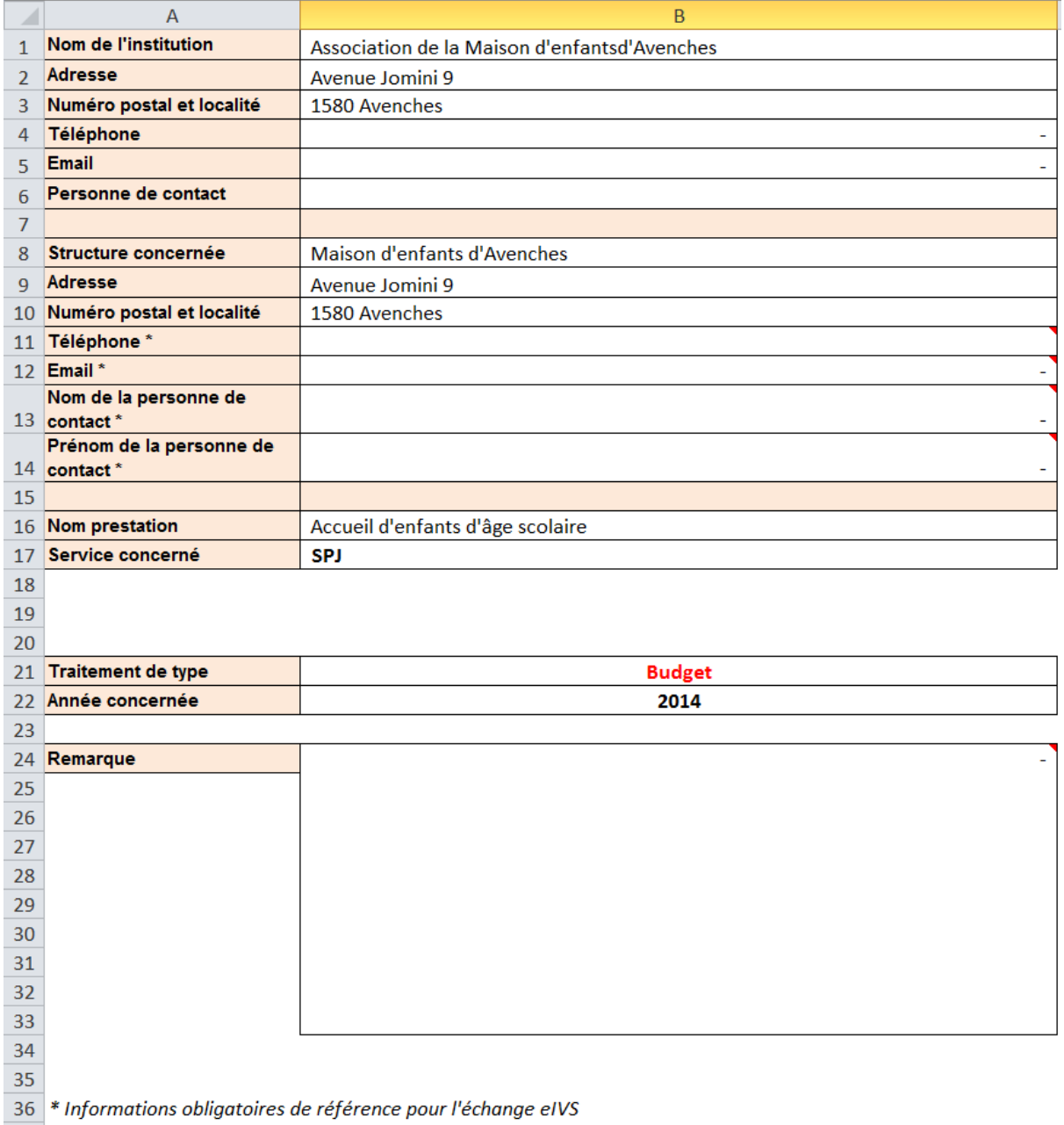

**Ces informations sont reprises de la base de données de l'Etat de Vaud. Si les informations des zones B1 à B10 et B16 sont erronées ou incomplètes, veuillez en référer à votre service répondant afin qu'il procède aux modifications.**

## <span id="page-27-0"></span>*6.10. Formulaire eIVS : La feuille Vue\_Finance*

Cette feuille vous présente les données saisies dans « Finance» pour les comptes de pertes et profits.

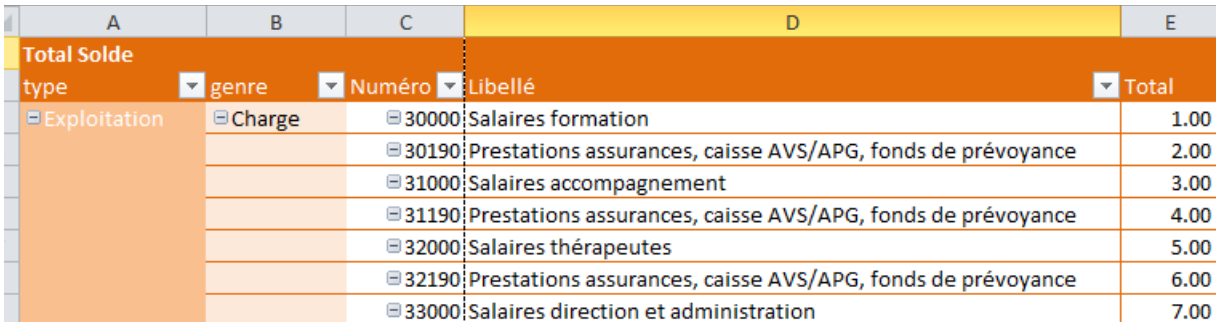

Vous pouvez afficher le détail des éléments ou uniquement le total en cliquant sur la zone de groupement.

Exemple : le détail est affiché, en cliquant sur « Produit »

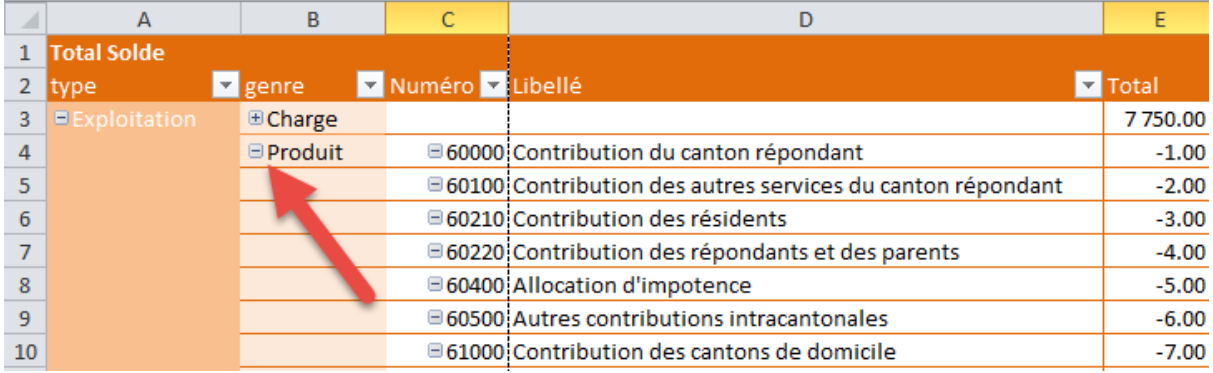

Le détail des comptes « Produit » est masqué et le total « Produit » est affiché.

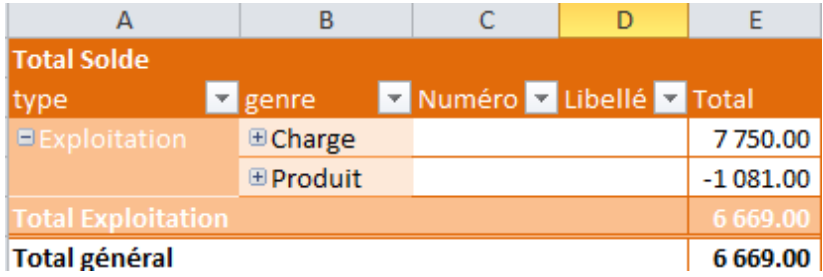

## <span id="page-28-0"></span>*6.11. Formulaire eIVS : La feuille Vue\_Statistiques*

Cette feuille vous présente les données saisies dans «Statistique».

Vous pouvez afficher le détail des éléments ou uniquement le total en cliquant sur la zone de groupement.

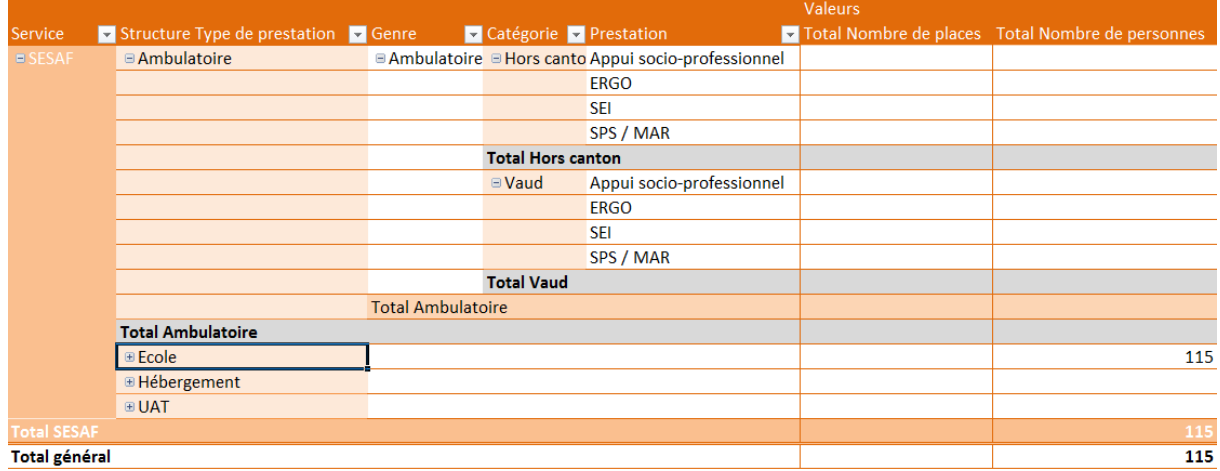

Dans l'exemple ci-dessus, le détail de la structure « Ambulatoire » est affiché alors que les structures « Ecoles » « Hébergement » et « UAT » sont regroupées.

Comme pour tous les autres tableaux, vous pouvez aussi utiliser les filtres pour afficher qu'une partie des données. En sélectionnant uniquement la prestation «Harmos 1 » dans le filtre

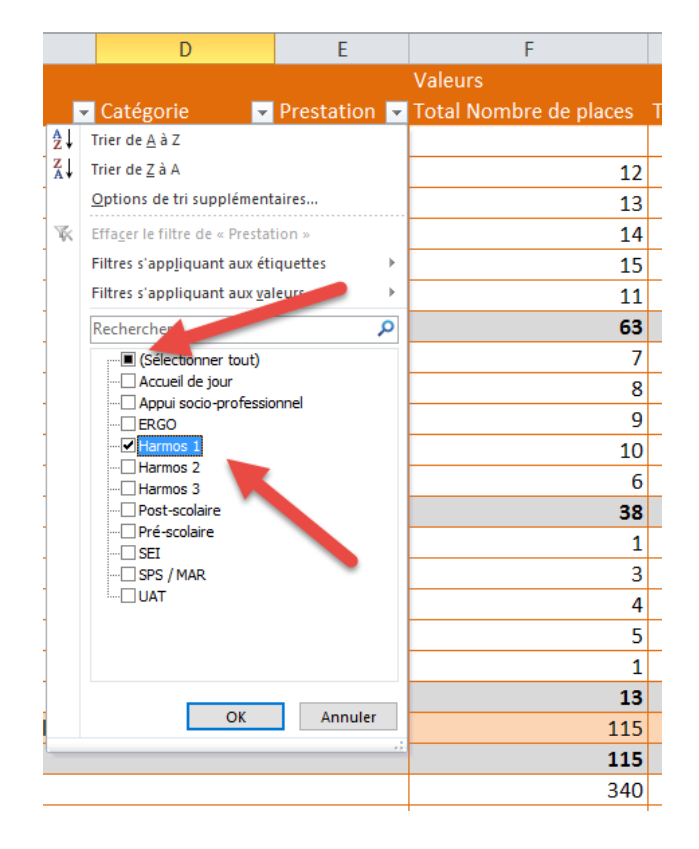

Le tableau dynamique affiche les détails et le total de la sélection.

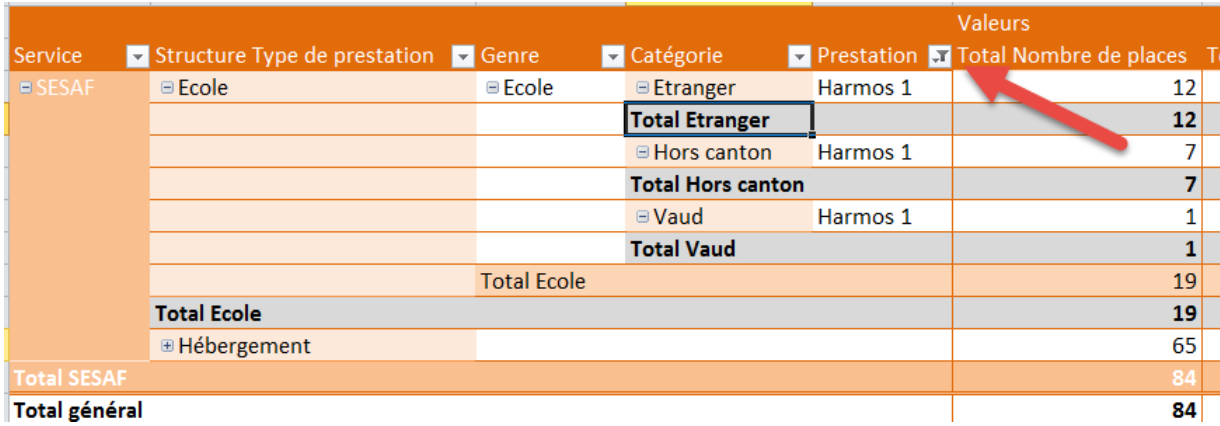

La zone contenant un filtre actif sont mises en évidence par le symbole defiltre.

## <span id="page-30-0"></span>*6.12. Formulaire eIVS : La feuille Vue\_RH-Salaires*

Cette feuille vous présente les données saisies dans « RH-Salaires».

De base toutes les zones sont présentes dans le tableau mais toutes ne sont pas affichées.

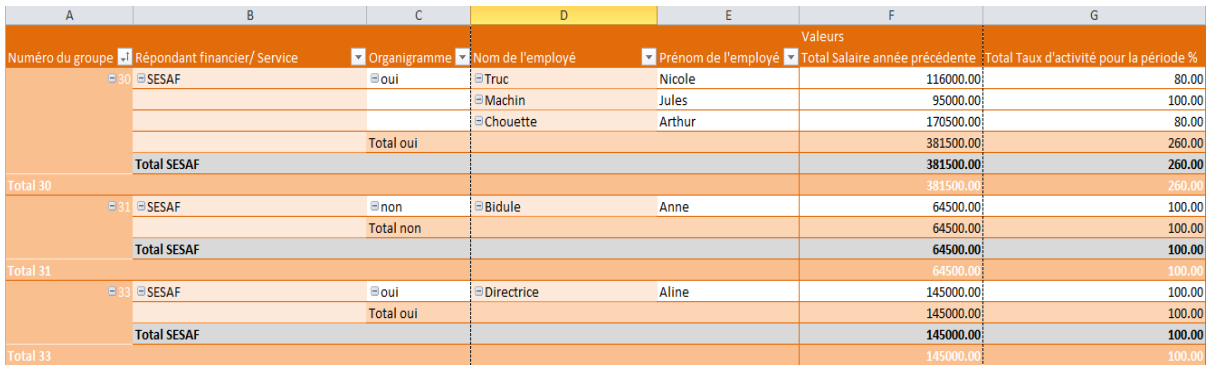

Pour afficher la liste des champs disponibles :en se positionnant dans le tableau, choisir « Liste des champs ».

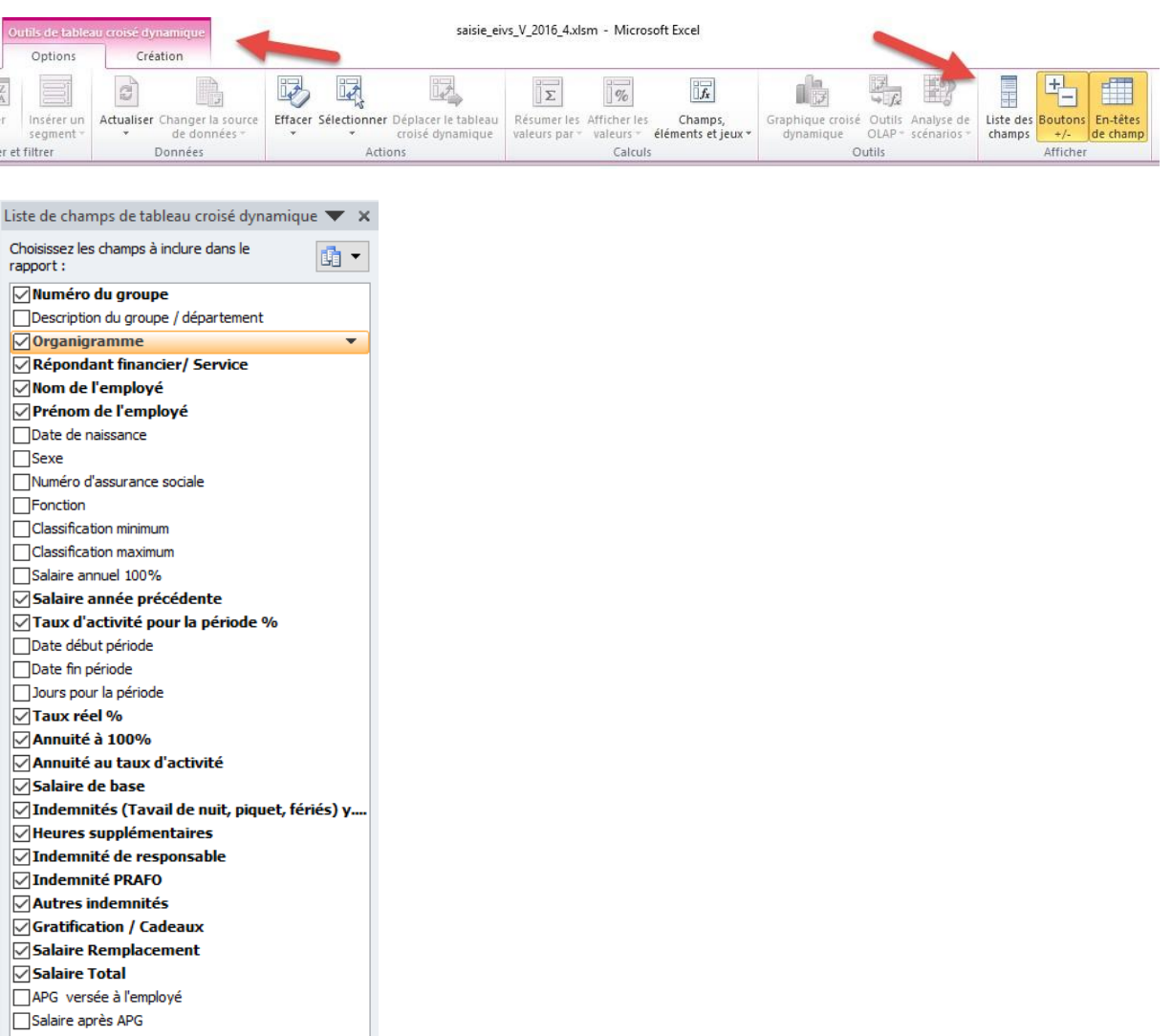

Vous pouvez aussi si besoin accéder aux options du tableau.

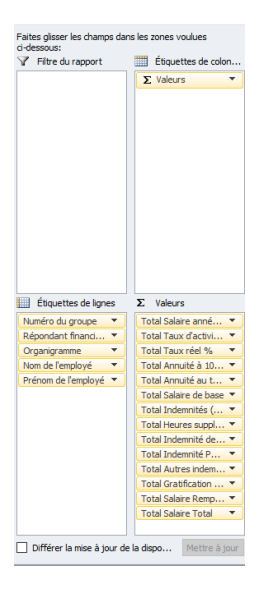

Comme pour les autres tableaux, vous pouvez afficher que le total par élément.

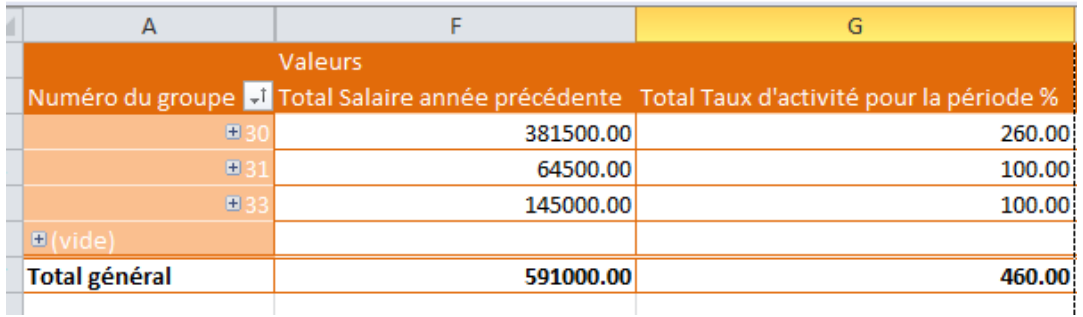

Vous pouvez aussi filtrer le tableau pour afficher des éléments particuliers.

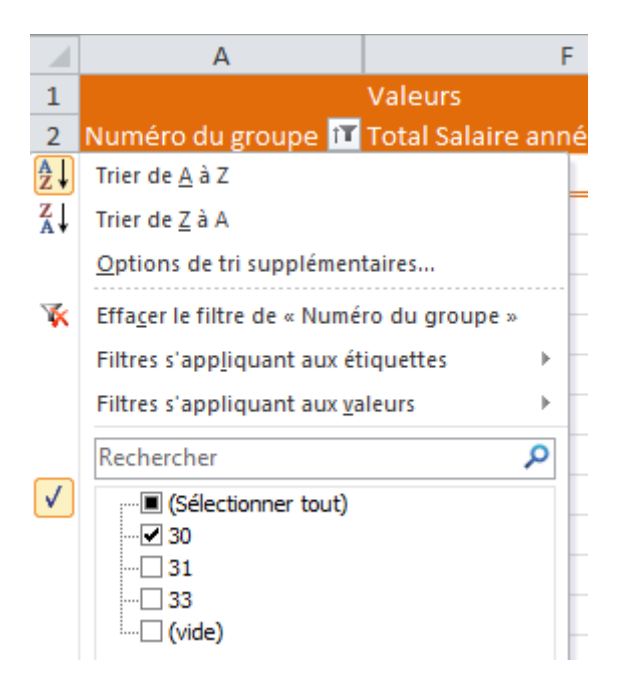

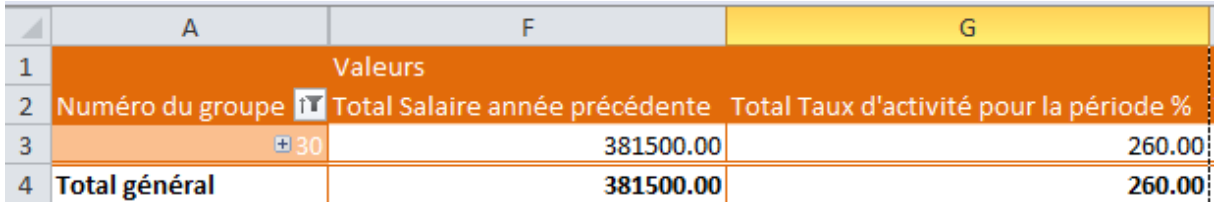

Le tableau est reconstruit lors de l'affichage de cette page.

## <span id="page-33-0"></span>*6.13. Formulaire eIVS : La feuille récapitulation*

Cette feuille vous présente les différents « chiffres » clé de manières condensées. Les données présentées ne sont pas modifiables.

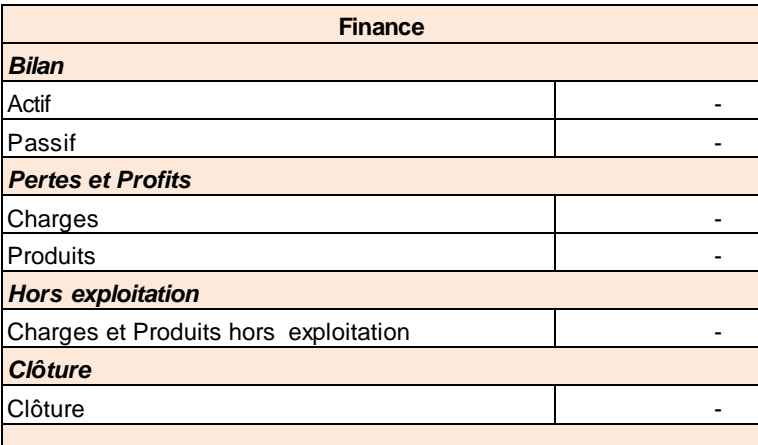

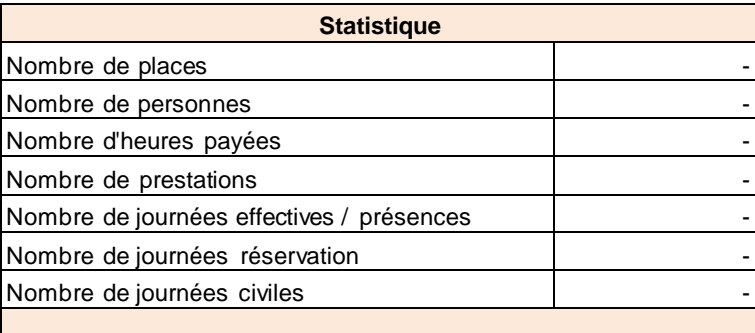

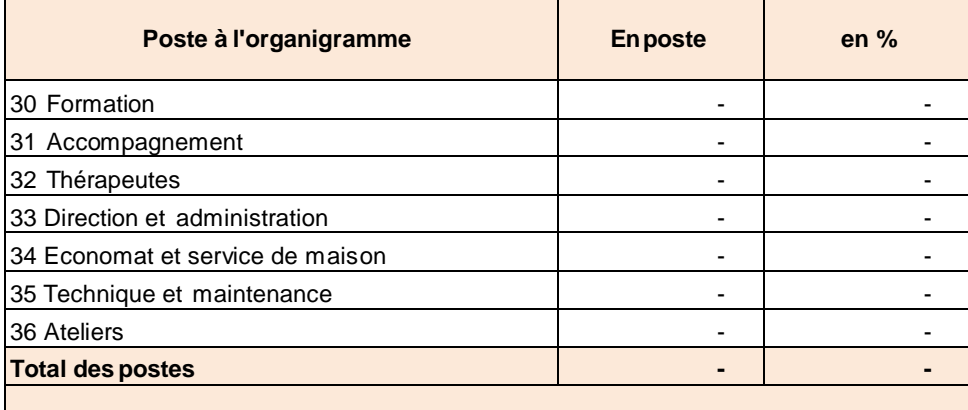

## <span id="page-34-0"></span>**7. Traitement : Nouveau formulaire**

Dans la fenêtre « Accueil » on utilisera le bouton « Traitement » pour faire apparaitre la fenêtre « Traitement » et on suivra les étapes décrites ci-après pour créer un nouveau formulaire de saisie/préparation eIVS.

## <span id="page-34-1"></span>*7.1. Etape 1 : Choix des traitements sur le formulaire eIVS*

A l'étape 1, le système vous demande « Que voulez-vous faire ? ». Pour créer un nouveau formulaire on utilisera l'option « Nouveau formulaire».

## <span id="page-34-2"></span>*7.1.1. L'option « Nouveau formulaire »*

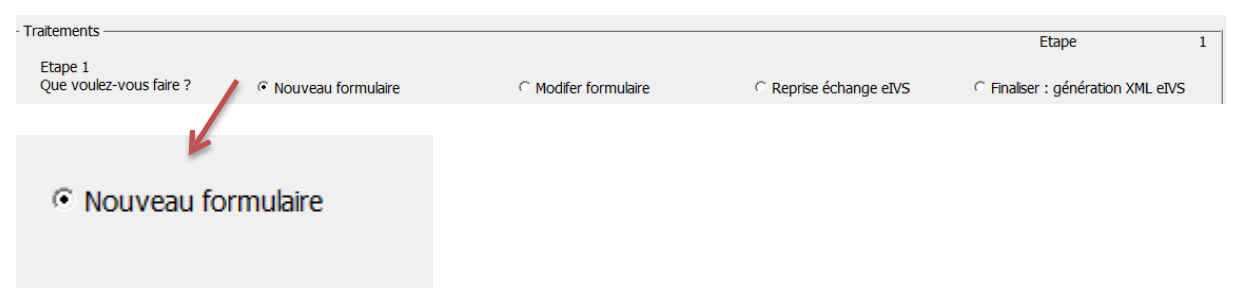

Cette option vous permet de de créer un nouveau formulaire eIVS en donnant toutes les informations / options. Lors de la première utilisation c'est ce traitement qui doit être renseigné.

## <span id="page-34-3"></span>*7.2. Etape 2 : Choix du traitement*

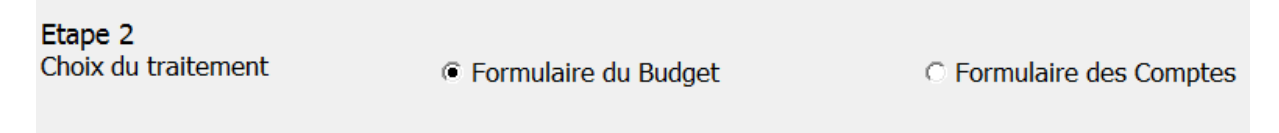

Vous pouvez choisir le traitement de type « Budget » ou de type « Compte » ceci pour respectivement déposer votre demande de budget ou vos comptes.

## <span id="page-35-0"></span>*7.3. Etape 3 : Choix de l'institution, de la structure, de la prestation*

Dans cette étape 3, des listes à choix vous permettent de préciser pour quelle institution, quelle structure et quelle prestation le formulaire eIVS est établi. Le service de l'Etat concerné est déterminé sur l'élément « Prestation ». En cas de doute, vous pouvez vous adressez au service de l'Etat de Vaud pour avoir confirmation de la structure à traiter.

**Attention ! L'accès à ces informations n'est pas compatible avec un accès Internet via unProxy.**

#### <span id="page-35-1"></span>*7.3.1. Choix du service et choix de l'institution*

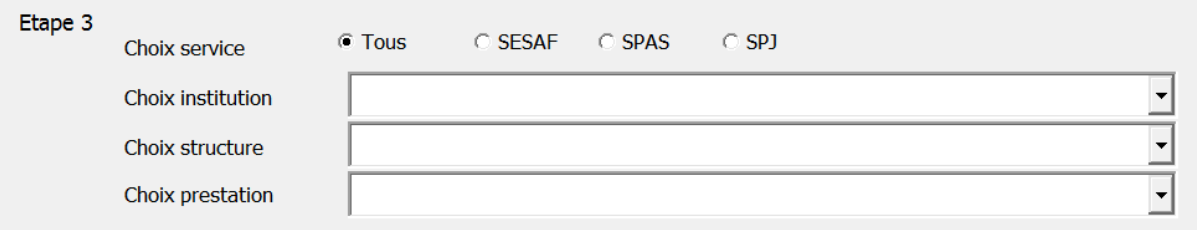

Vous pouvez en premier filtrer le choix de l'institution en fonction du service concerné.

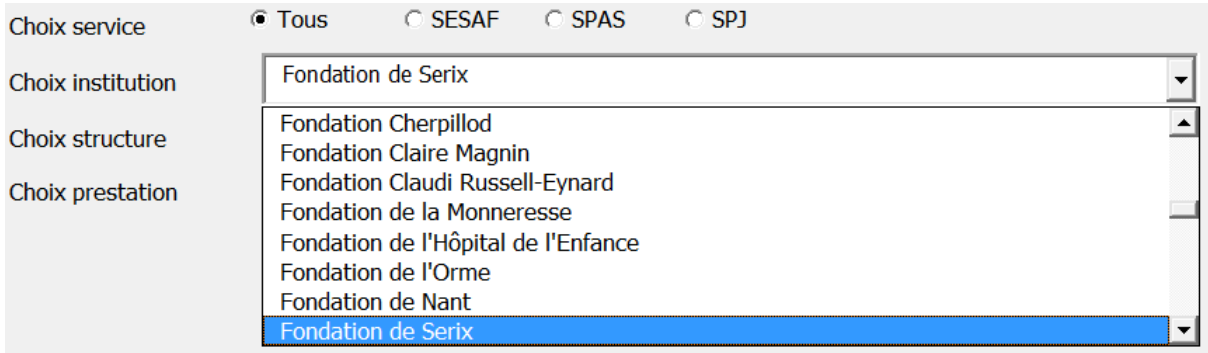

Exemple « Choix service » SPJ : Uniquement les institutions offrant des prestations de type SPJ sont affichées.

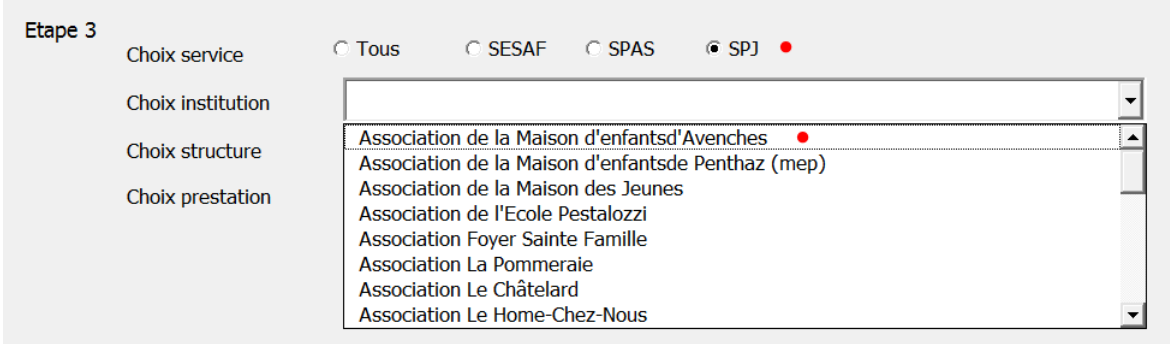

### <span id="page-36-0"></span>*7.3.2. Choix de la structure*

La liste suivante propose la ou les structure(s) rattachée(s) à l'institution.

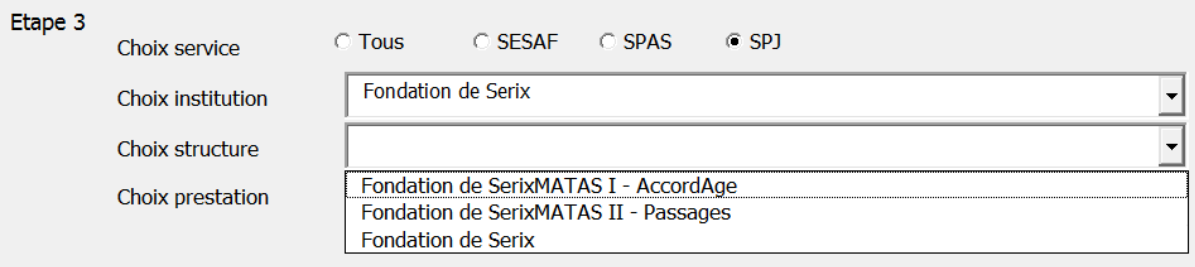

## <span id="page-36-1"></span>*7.3.3. Choix de la prestation*

La liste suivante propose le choix de la prestation. Le service de l'Etat concerné est déterminé sur cet élément.

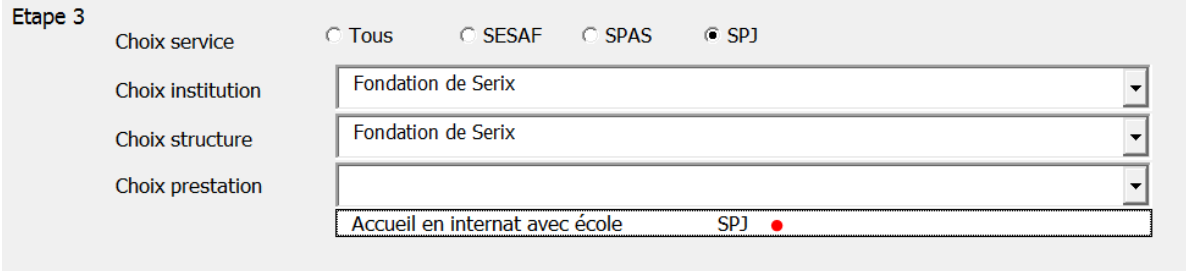

## <span id="page-36-2"></span>*7.3.4. Confirmation des choix institutions – structure - prestation*

Après avoir fait « Suivant » un écran de confirmation est affiché. Il récapitule vos choix.

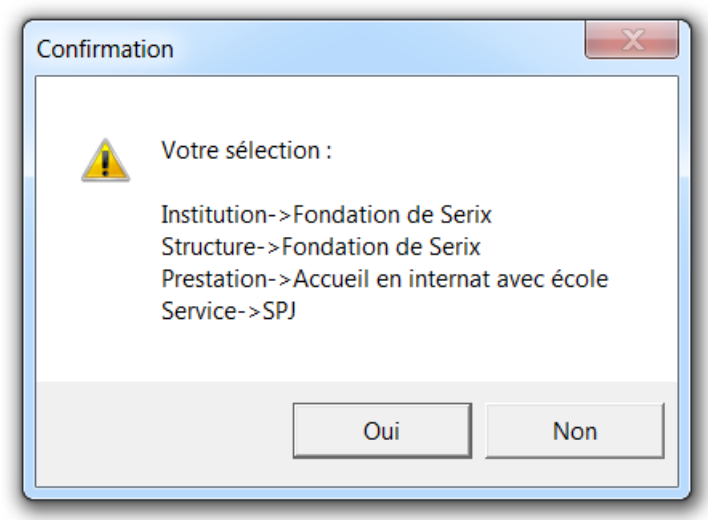

En cas d'erreur, vous pouvez utiliser le bouton « Précédent ».

Si vous constatez par la suite une erreur, vous pouvez utiliser la fonction « Modifierformulaire».

## <span id="page-37-0"></span>*7.4. Etape 4 : Choix de l'année de traitement*

Une liste déroulante propose l'année de traitement concernée. Par défaut le programme se positionne sur l'année correspondant à la date du système.

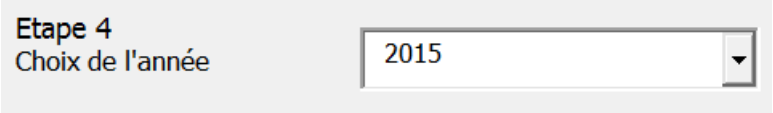

Vous pouvez changer cette date pour demander une année dans le futur, comme par exemple pour le traitement de type budget.

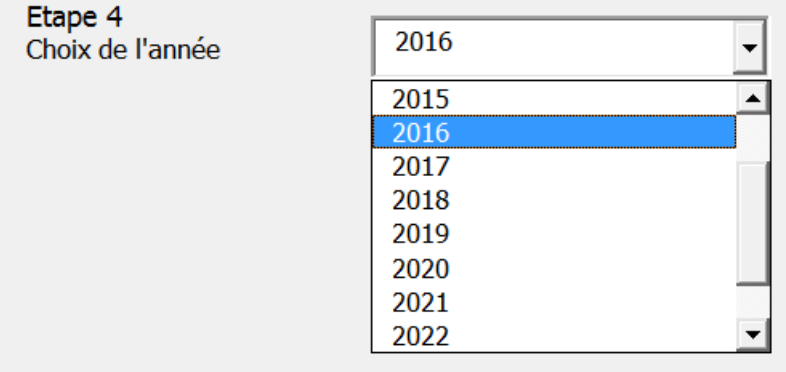

## <span id="page-37-1"></span>*7.5. Etape 5 : Saisie des données*

Dans cette étape, vous définissez le mode de saisie desdonnées.

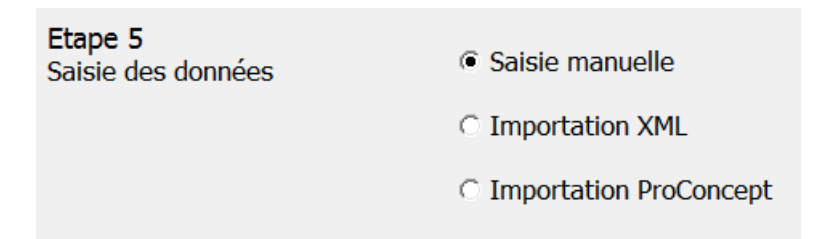

### <span id="page-37-2"></span>*7.5.1. Saisie manuelle*

Après la mise en application des choix de traitement, le programme se positionne sur la première feuille de saisie. Vous pouvez alors entrer les informations manuellement.

#### <span id="page-38-0"></span>*7.5.2. Importation XML*

Cette option vous permet d'intégrer des fichiers XML normalisés (\*) dans le formulaireeIVS.

La sélection proposée sous « Genre », vous permet de spécifier le type de fichier XML àintégrer.

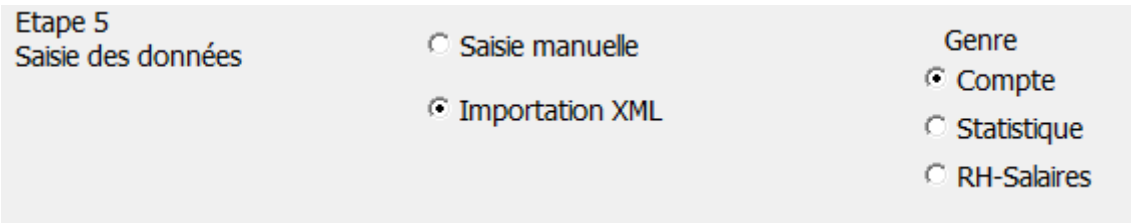

**Comptes :** Le contenu de la feuille « Finance », soit les soldes des comptes. **Statistique :** Le contenu de la feuille « Statistique », soit les journées, les places,… **RH-Salaires:** Le contenu de la feuille « RH-Salaires », soit les employés, les salaires, …

Pour une reprise globale XML on utilisera l'option générale de traitement « Reprise échange eIVS » de l'étape 1.

Après avoir fait « Suivant » un écran vous permet de choisir le fichier à importer.

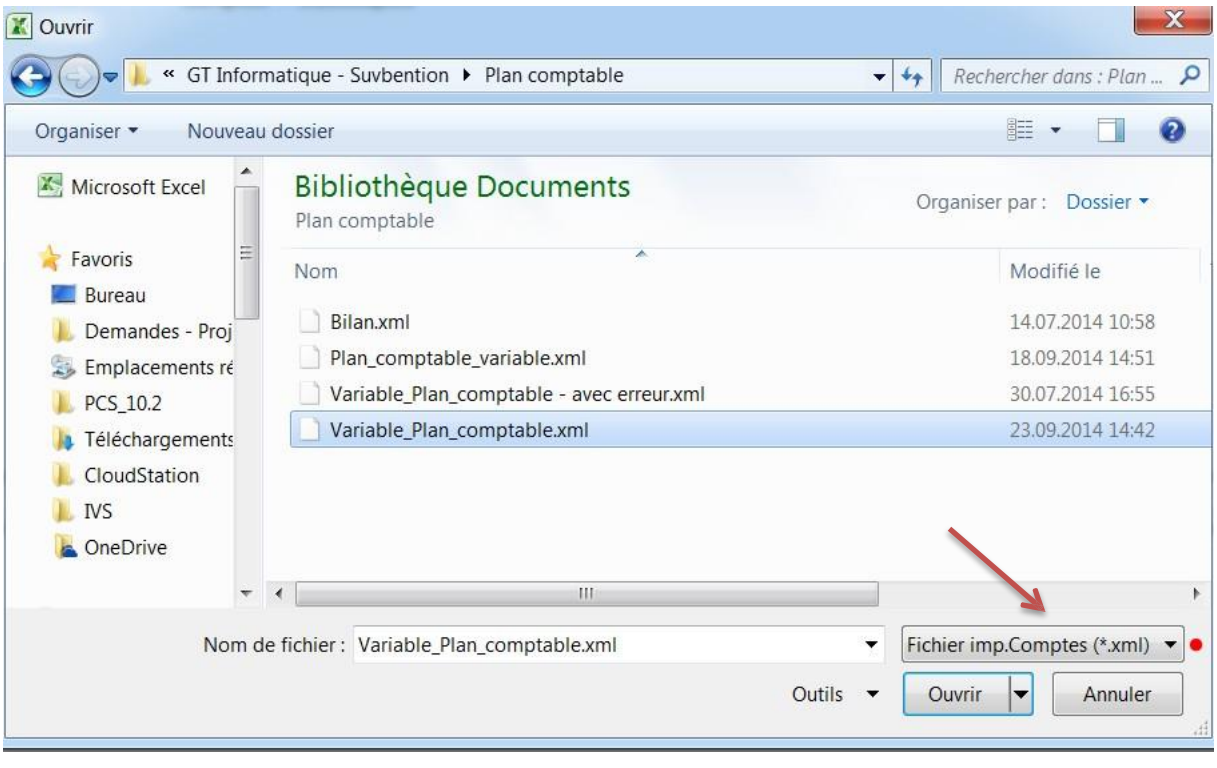

Le genre de fichier est rappelé dans la fenêtre d'exploration.

(\*) Le programme se charge de la validation du format, selon le typed'importation.

Si le chargement se passe bien, un message est affiché.

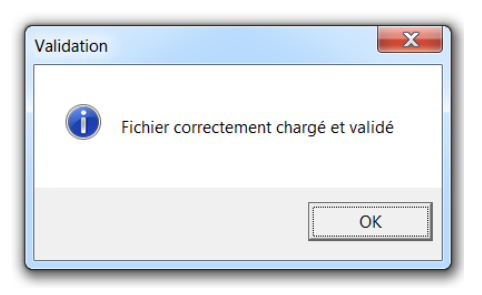

En revanche, si un problème de format est détecté, le programme affichera la source du problème et le traitement ne se poursuit pas. Il faut prendre en considération le fait que la validation se termine dès la première erreur rencontrée et non pas sur l'ensemble du document.

Exemple d'erreur : du texte est indiqué à la place d'une valeur numérique

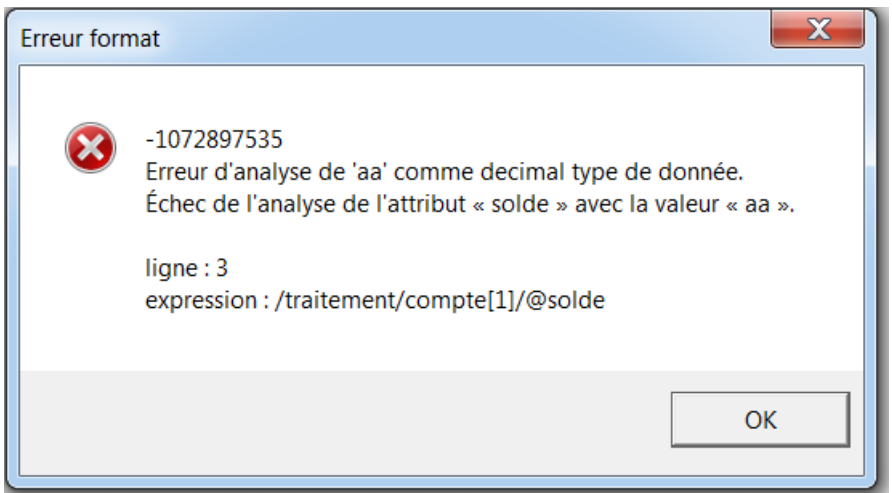

Une explication plus détaillée des formats attendus est fournie dans le document « Norme eIVS » librement disponible.

#### <span id="page-39-0"></span>*7.5.3. Importation des données ProConcept*

L'intégration des données ProConcept sera réalisée par l'importation d'un fichier XML.

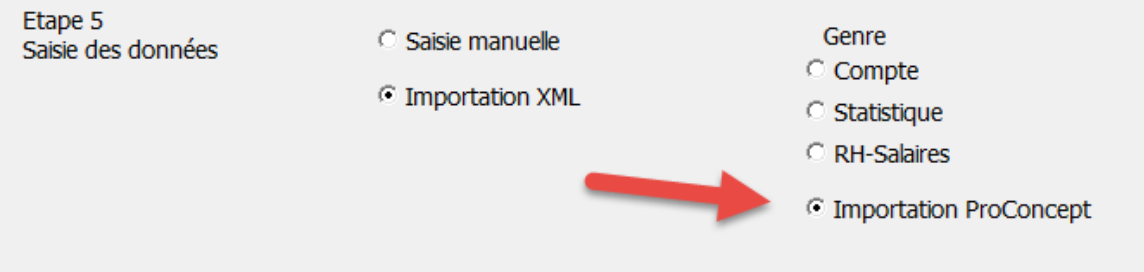

La procédure détaillée est décrite dans l'annexe « Le module déclaration eIVS » au point « Intégration dans le formulaire de saisie / préparation eIVS » du manuel RH-01\_Manuel\_Salaires\_v11\_1.9.docx.

## <span id="page-40-0"></span>**8. Traitement : Modifier le formulaire**

Ce traitement permet la modification des informations générales du formulaire, comme par exemple le changement de type de traitement ou le nom de la structure, ou encore l'intégration de fichier XML externe. En revanche, la modification des données saisies peut être effectuée directement dans les feuilles concernées.

### <span id="page-40-1"></span>*8.1.1. L'option « Modifier le formulaire »*

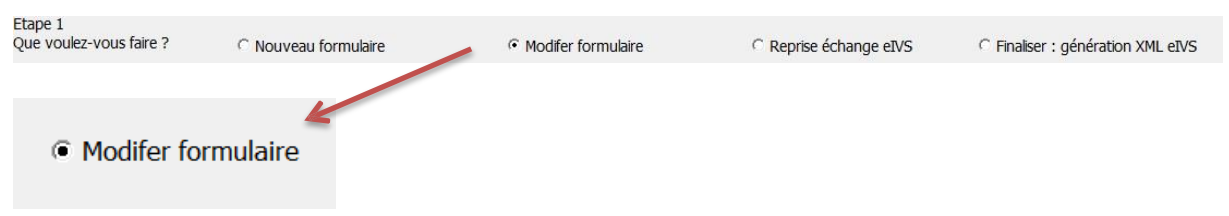

Cette option vous permet de modifier tous les paramètres de votre formulaire, tout en conservant toutes les données saisies, sauf dans le cas d'un changement de prestation (par exemple de SPJ à SPAS) qui entraîne un changement au niveau de la statistique, les autres données (finance et postes) sont conservées.

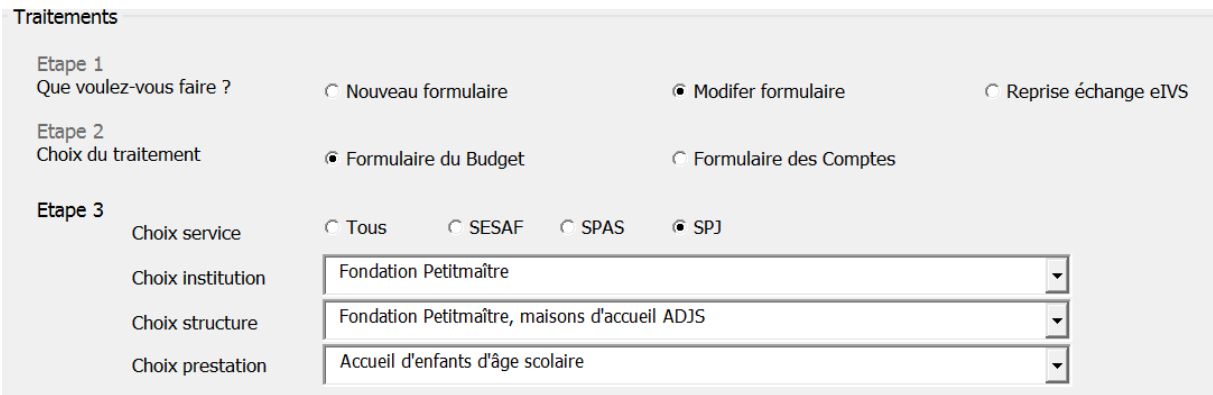

On utilisera le bouton « suivant » pour passer en revue les différents choix effectués dans les différentes étapes

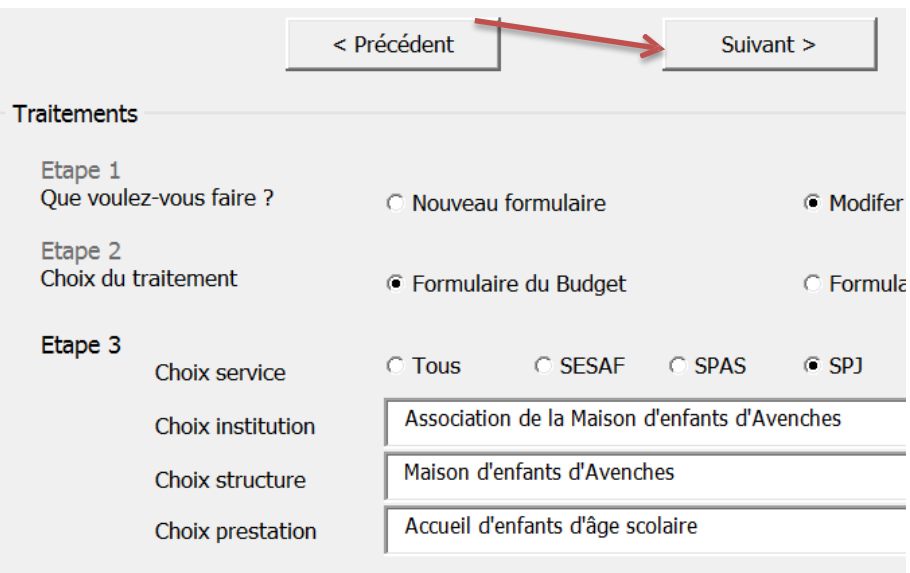

## <span id="page-41-0"></span>**9. Traitement : Reprise échange eIVS**

Ce traitement permet de charger dans un formulaire de saisie/préparation eIVS (classeur Excel) le contenu d'un échange eIVS (Fichier XML normalisé). Vous pouvez ainsi reprendre, par exemple, le fichier de l'année précédente puis utiliser l'option « Modifier le formulaire » pour effectuer des adaptations.

## <span id="page-41-1"></span>*9.1.1. L'option « Reprise échange eIVS »*

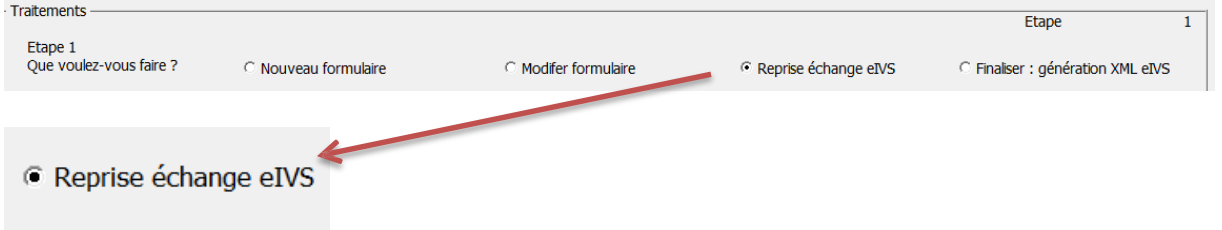

Après l'étape 1 de « Reprise échange eIVS », le programme vous demande de choisir le fichier le fichier d'échange eIVS à charger.

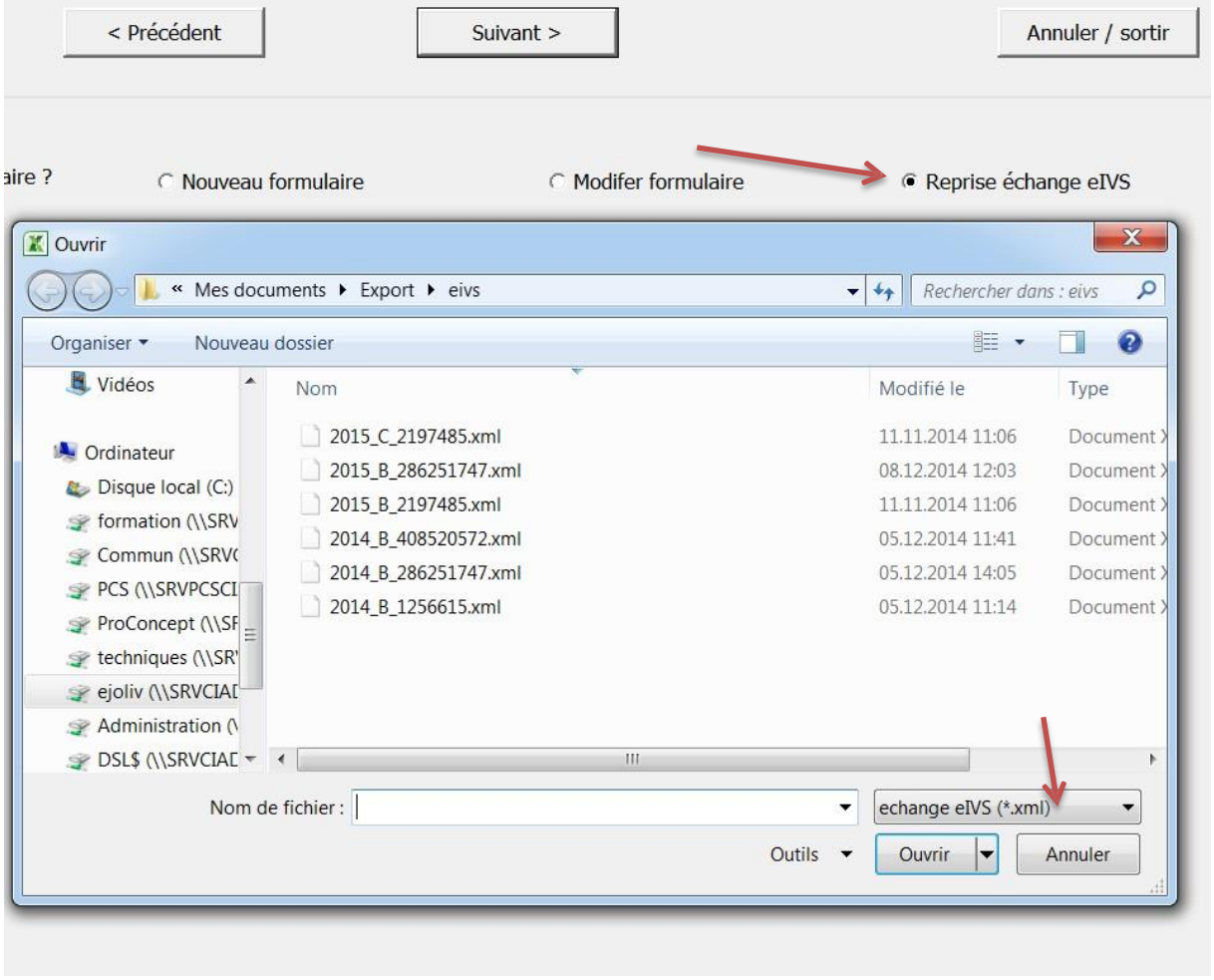

Le répertoire proposé est le répertoire d'Export, le type de fichier attendu est un XML. Vous avez une explication concernant la structure des noms des fichiers sous *10.3 Règle de nommage d'un fichier d'échange eIVS.*

Une confirmation est demandée.

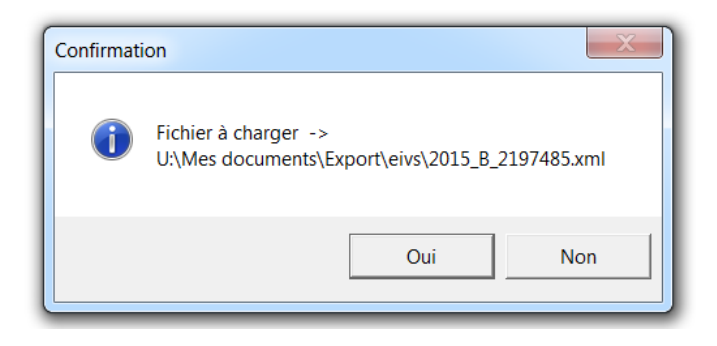

Si le fichier répond bien aux normes eIVS, le fichier est chargé avec toutes les informations. Vous pouvez, dès lors, utiliser les autres fonctions du formulaire de saisie/préparation eIVS, comme par exemple la modification du formulaire pour changer l'année de traitement et ainsi utiliser par exemple le budget de l'année précédente pour préparer la saisie du budget de l'annéesuivante.

#### <span id="page-42-0"></span>*9.1.2. Vérification du contenu et de la structure*

Lors du chargement, la structure du document est validée par le schéma de référence actuel. Si le fichier à intégrer ne correspond pas ou plus à la norme en vigueur, un message d'erreur estaffiché. Et le traitement est interrompu.

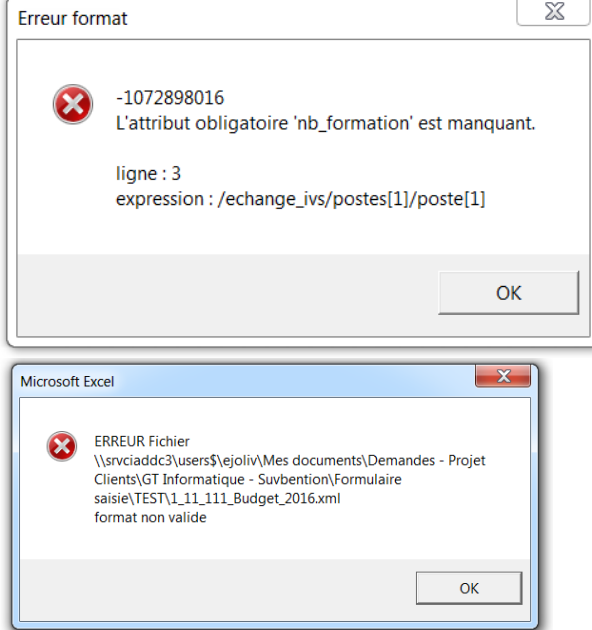

Si une ancienne version d'un échange eIVS est chargée, lors de la validation un message d'avertissement est affiché. Le processus de reprise n'est pas interrompu.

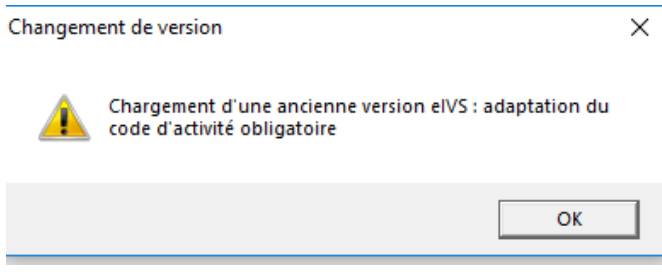

## <span id="page-43-0"></span>**10.Traitement : Finaliser et génération XML eIVS**

Ce traitement permet de générer le fichier d'échange XML eIVSnormalisé.

L'expédition du fichier d'échange eIVS sera effectuée via la plateforme IAM de l'Etat de Vaud selon les indications fournies par le service de l'Etat concerné.

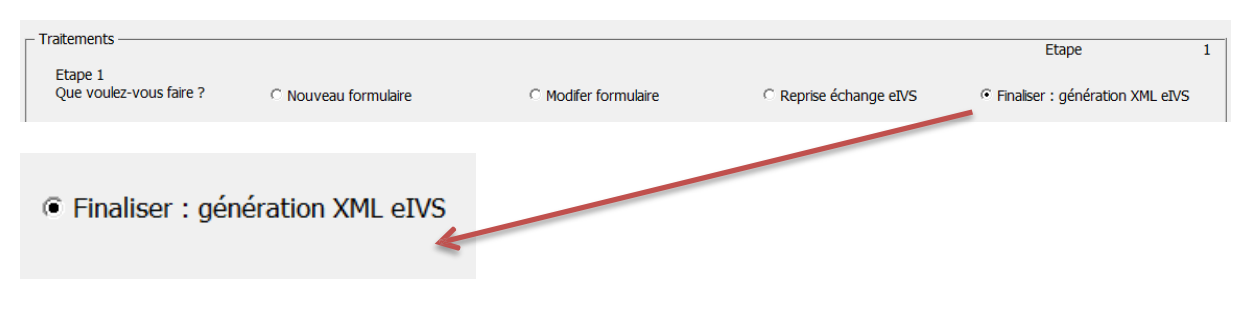

Avant d'effectuer cette opération, pensez à sauvegarder votre travail !

Des contrôles sont effectués lors de cette opération et vous obligent si nécessaire à corriger les données.

## <span id="page-43-1"></span>*10.1. L'écran de confirmation*

L'écran de confirmation de la génération du fichier XML eIVS normalisé affiche les informations clés, permettant si besoin de corriger / compléter les données au moyen du bouton annuler / sortir qui permet de retourner dans le formulaire.

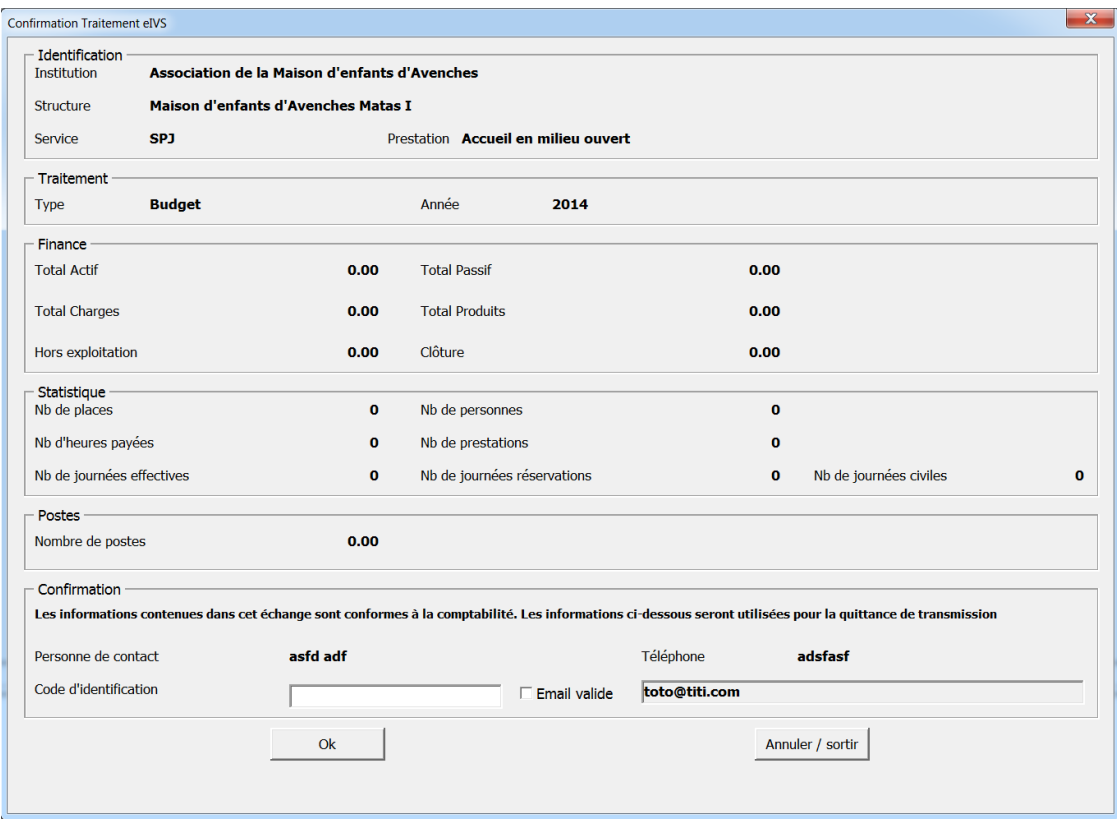

Dans la partie du bas, les informations mentionnées sous « Confirmation » sont très importantes car elles seront utilisées par l'informatique de l'Etat pour l'expédition de la quittance.

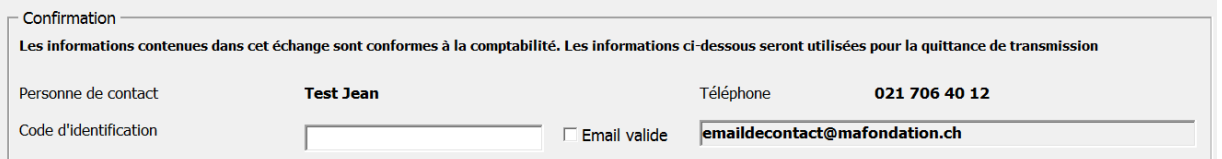

Un code de confirmation est nécessaire, code qui est transmis **exclusivement** par votre service répondant.

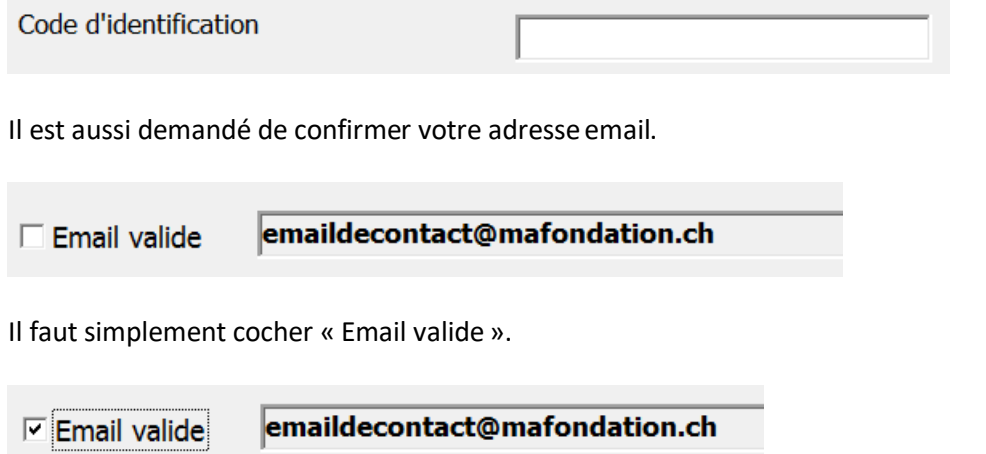

Ces informations sont transmises dans le fichier d'échange, ainsi, lors de la prochaine utilisation du formulaire de saisie/préparation eIVS, ces données seront directement proposées.

Après avoir fait « OK » un dernier message de confirmation est affiché.

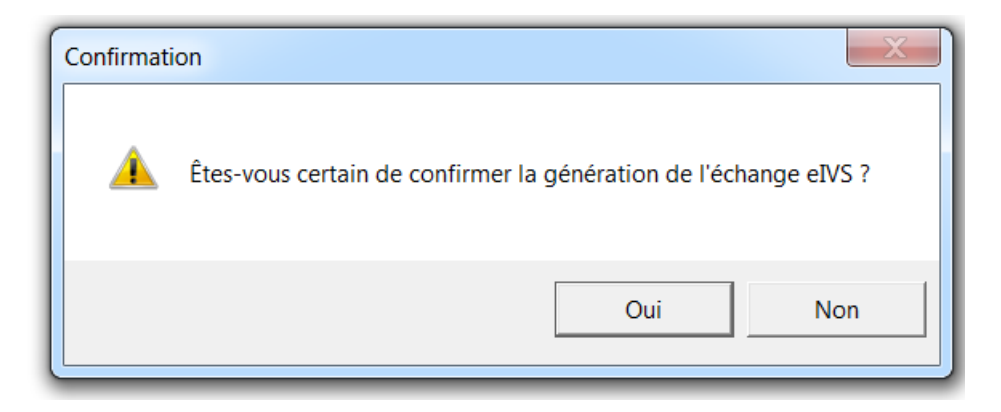

La génération du fichier XML eIVS est alors effectuée.

### <span id="page-45-0"></span>*10.1.1. Choix de l'expédition directe ou différée*

Après confirmation du message précédent, si le format ainsi que le contenu est approuvé par la validation, le programme propose alors l'expédition du formulaire XML eIVSnormalisé.

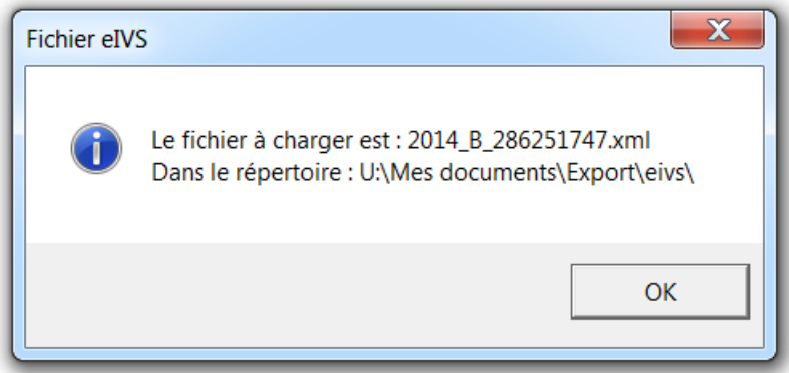

Le programme propose l'ouverture de la plateforme IAM. Vous pouvez passer directement à l'expédition ou le faire de manière différée.

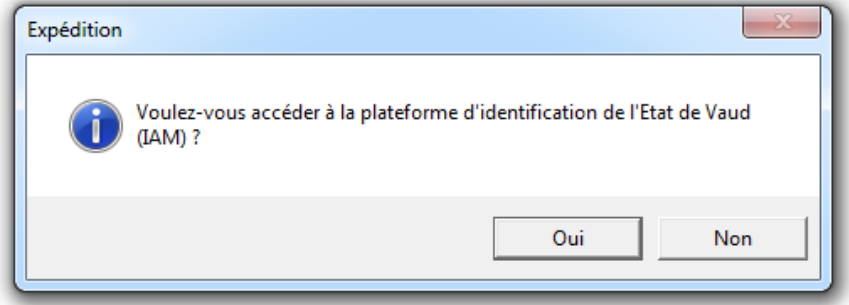

Dès ce moment vous sortez du processus du formulaire de saisie/préparation eIVS.

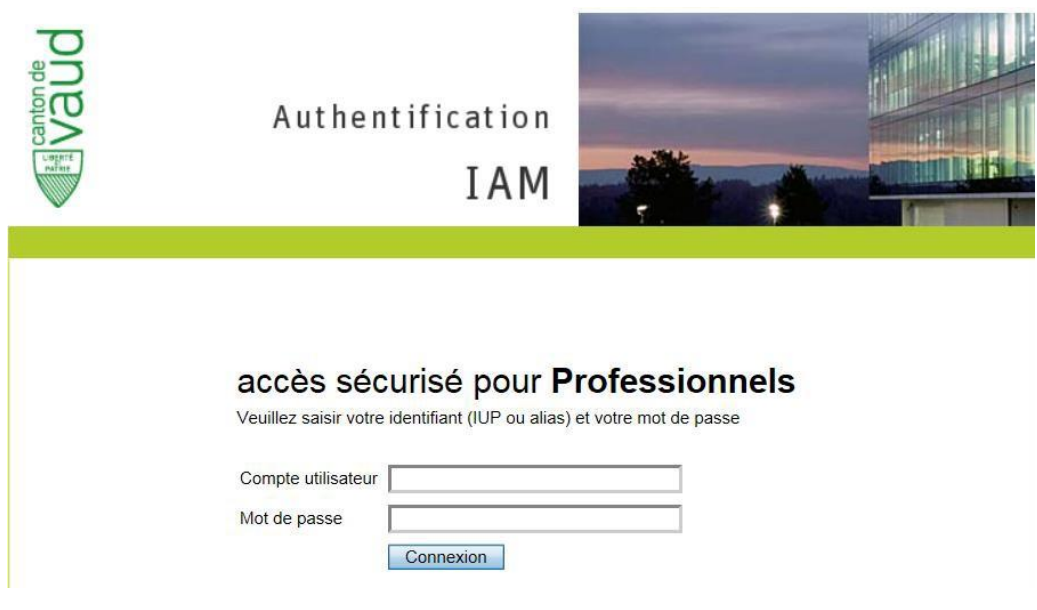

## <span id="page-46-0"></span>*10.2. Emplacement du fichier XML d'échange eIVS*

Pour les institutions non membre du CIAD, l'emplacement du fichier XML d'échange eIVS est déterminé au moment de l'installation. *Voir le point* 4 *Procédure d'installation .*

Le répertoire contenant les fichiers est \Export\eivs\

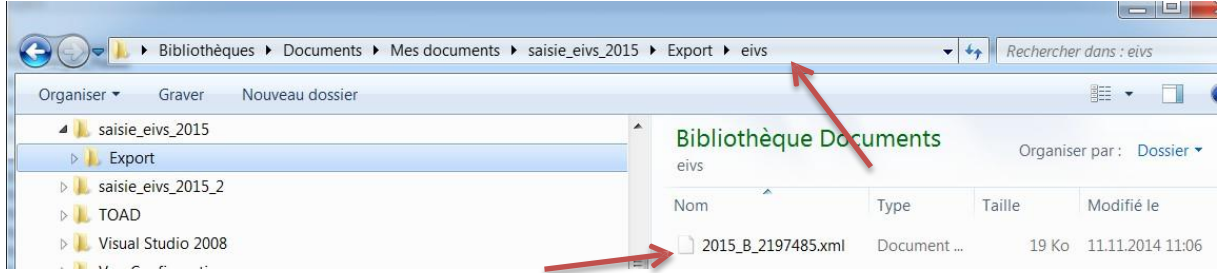

Pour les institutions CIAD, le répertoire est sous «Mes documents»\Export\eivs\

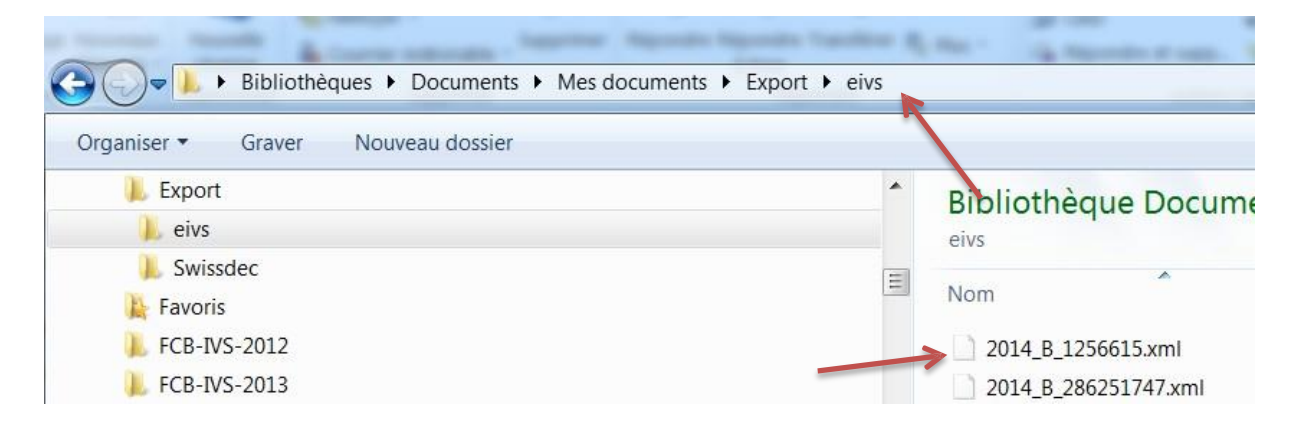

## <span id="page-46-1"></span>*10.3. Règle de nommage d'un fichier d'échange eIVS*

Un fichier XML d'échange eIVS sera nommé de la manière suivante :

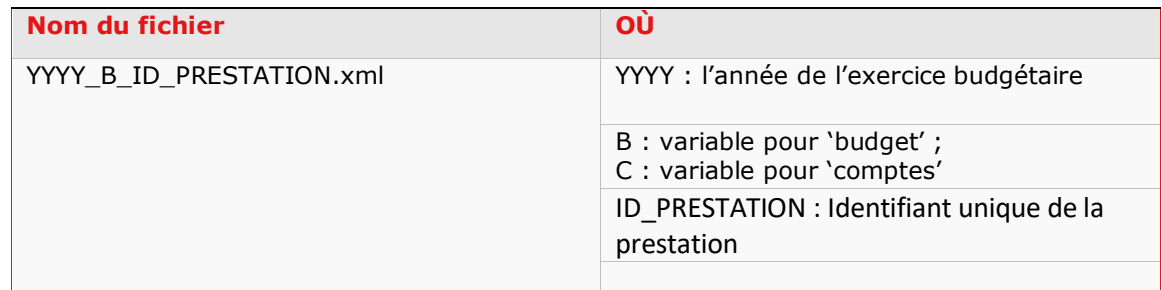

ID\_PRESTATION : Ce numéro correspond au numéro de(s) prestation(s) de la liste de référence disponible auprès de votre service répondant.

## <span id="page-47-0"></span>*10.3.1. Les messages d'erreurs lors de la génération du fichier d'échange eIVS*

Si le code de confirmation est faux ou absent le message suivant est affiché.

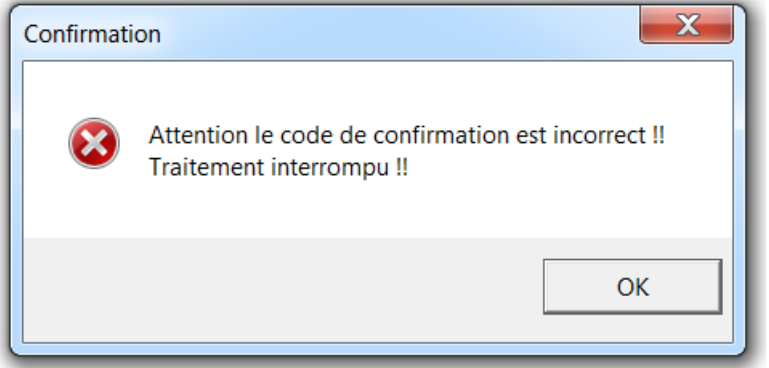

Vous devez alors vous assurez du code saisi, le cas échéant demander confirmation auprès de votre service répondant.

Si vous ne confirmez pas l'adresse email ou que l'adresse est vide, ces messages sont affichés.

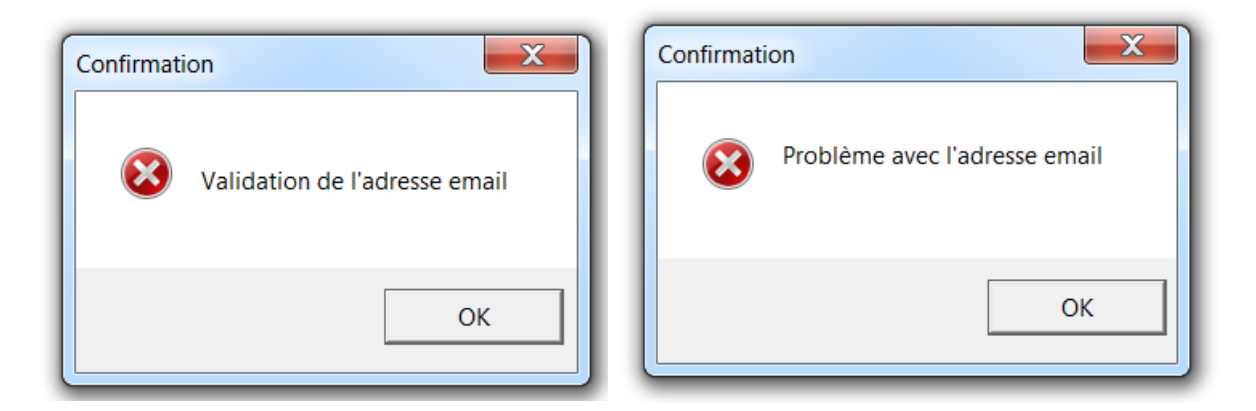

Il faut s'assurer que la case « Email valide » est bien cochée et qu'il y a bien une adresse email saisie.

Si d'autres zones obligatoires ne sont pas renseignées, la validation n'est pas possible.

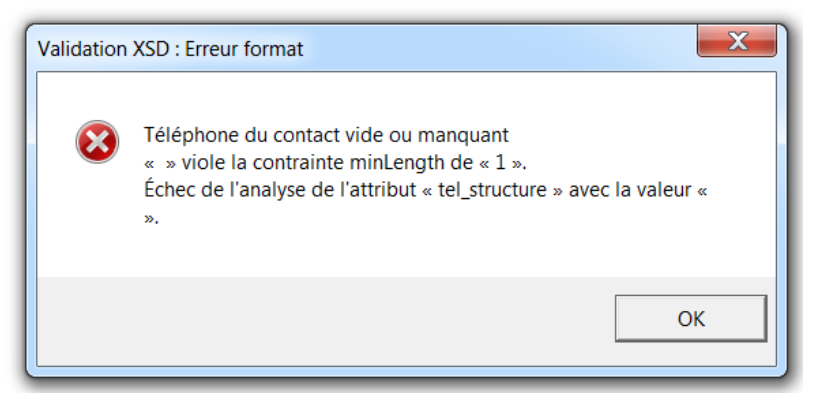

Le fichier d'échange n'est pas créé.

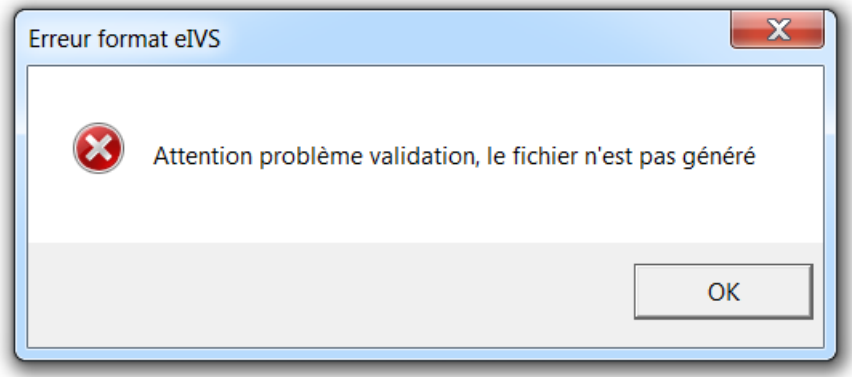

**Attention, la validation s'interrompt dès qu'une erreur est détectée. Il faut donc relancerla procédure pour terminer le traitement ou éventuellement détecter d'autres erreurs.**

## <span id="page-49-0"></span>**11. Astuces : Activer le glissement – déplacement des cellules**

La fonction glissement-déplacement est désactivée pour respecter les formats. Après traitement, si la réactivation automatique n'a pas fonctionné, vous pouvez manuellement réactiver cette fonction.

Pour office 2010 :

**Dans « Fichier » choisir « Options »**<br>**Fichier** Accueil Inse

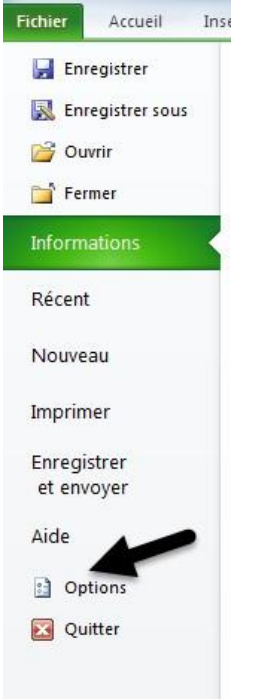

Choisir « Options avancées »

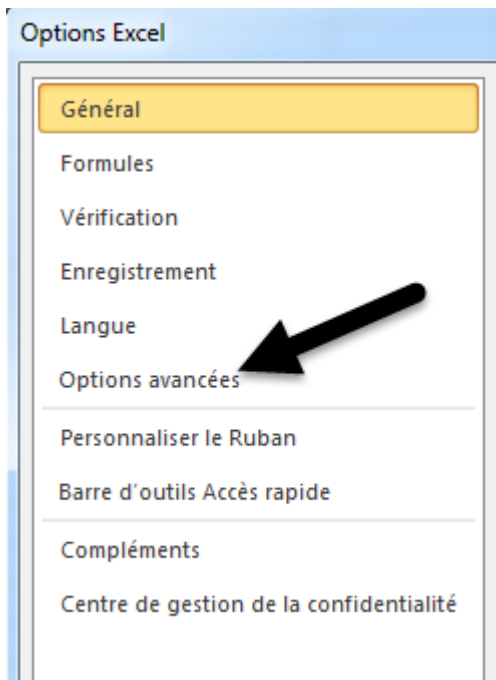

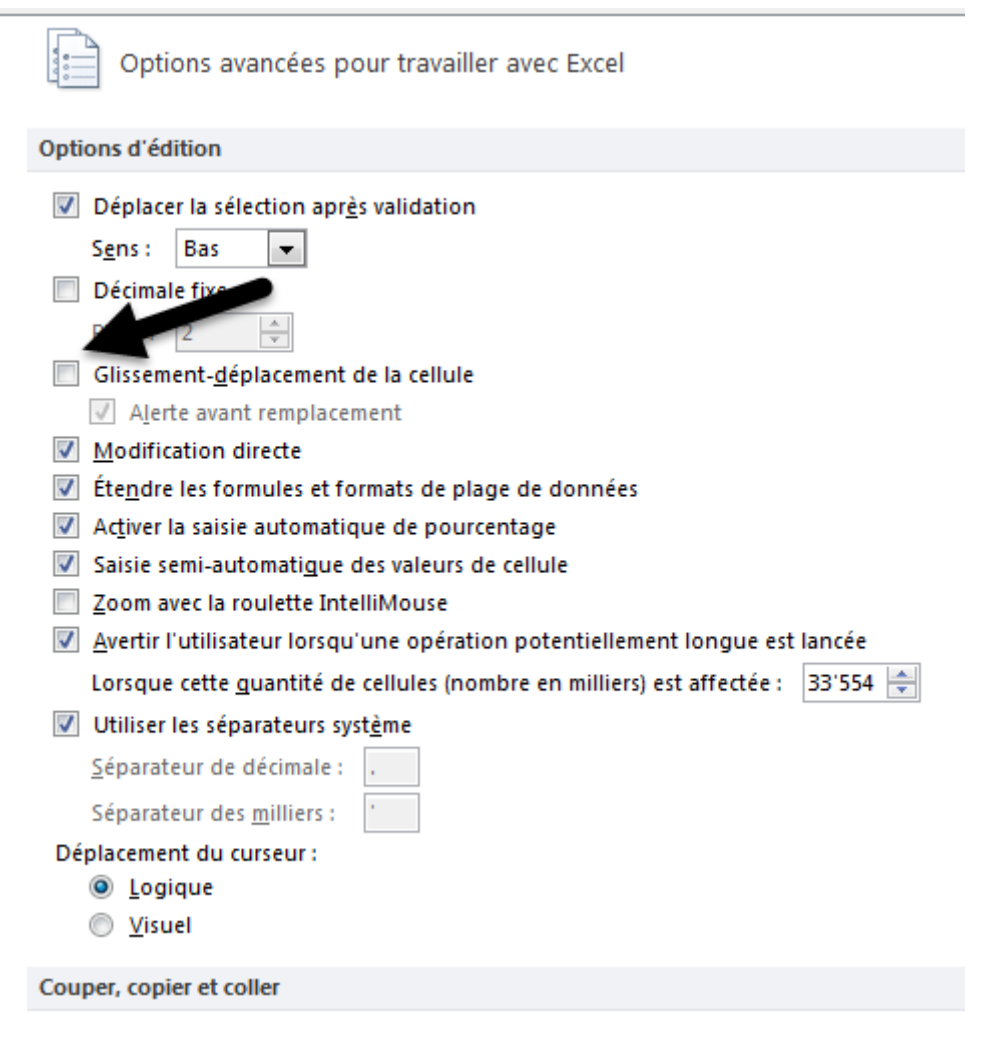

Cocher la case « Glissement-déplacement de la cellule »